# **brother.**

# Guide de l'utilisateur avancé

## MFC-J285DW

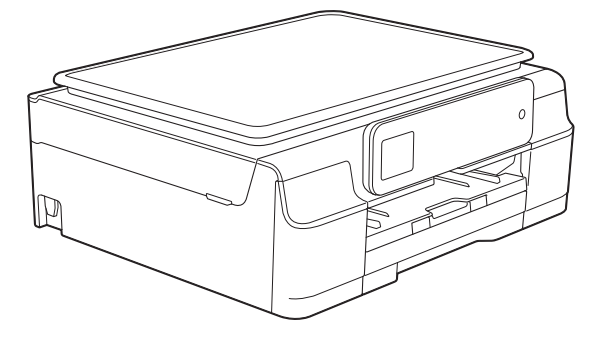

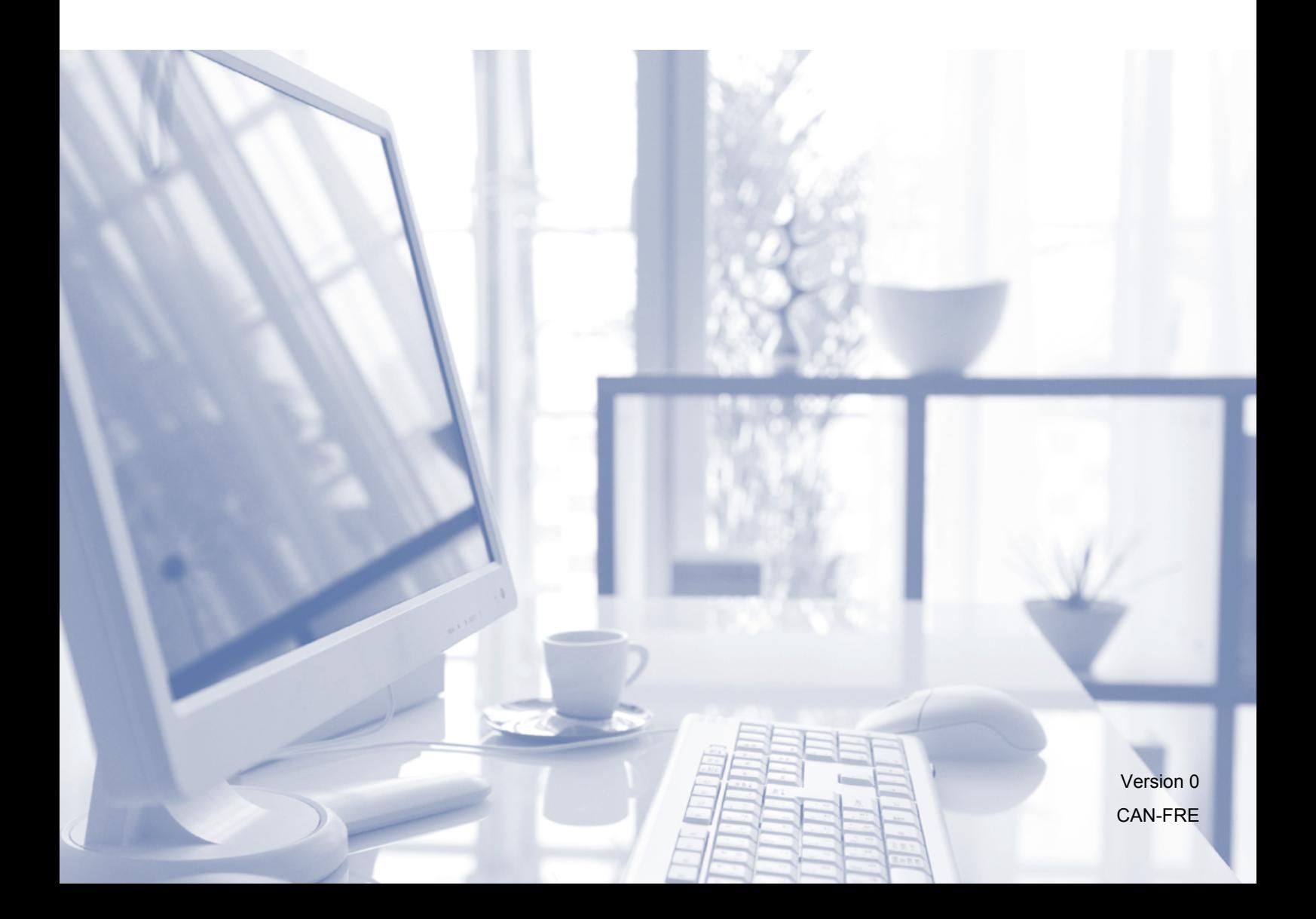

## **Guides utilisateur : où les trouver ?**

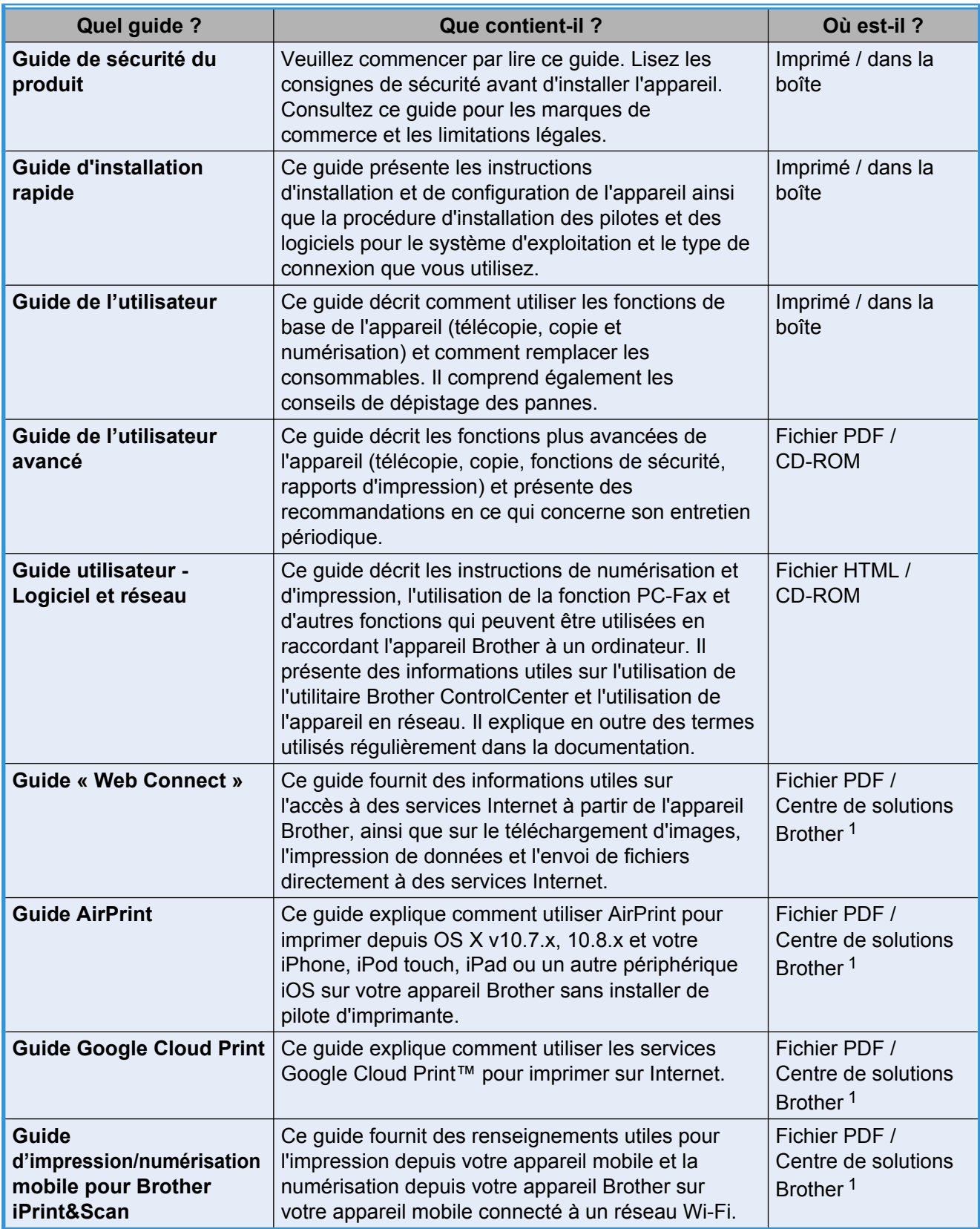

<span id="page-1-0"></span><sup>1</sup> Visitez notre site à l'adresse [http://solutions.brother.com/.](http://solutions.brother.com/)

## **Table des matières**

## 1 Configuration générale

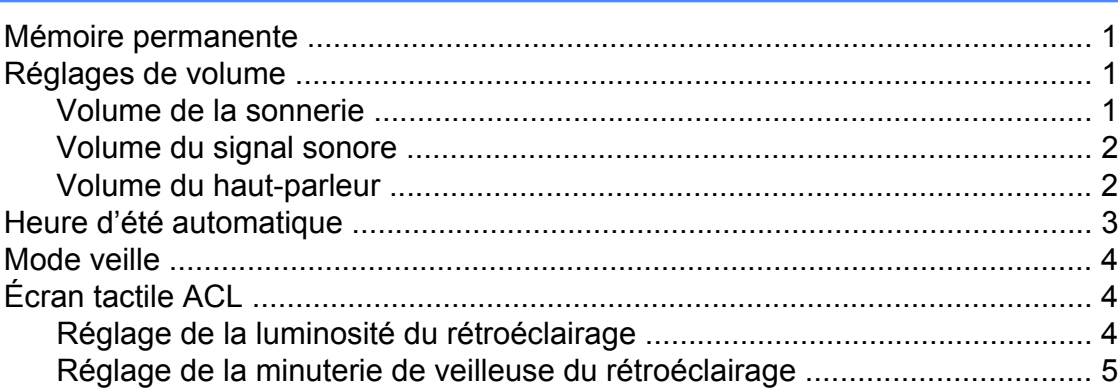

### **2 [Fonctions de sécurité 6](#page-11-0)**

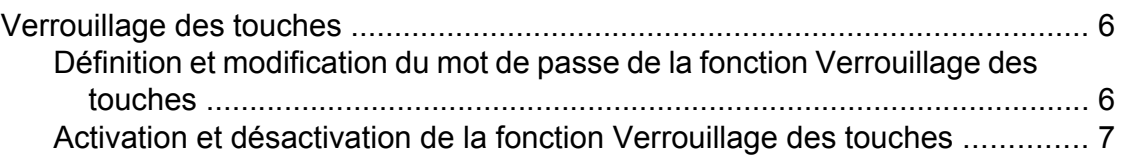

## **3 [Envoi d'une télécopie 9](#page-14-0)**

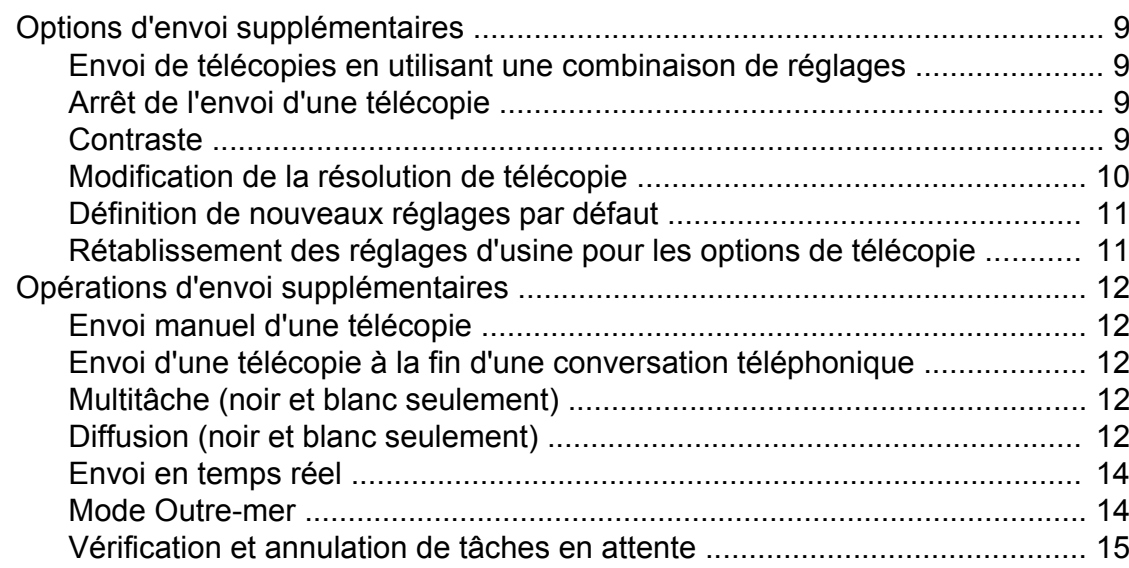

## **4 [Réception d'une télécopie 16](#page-21-0)**

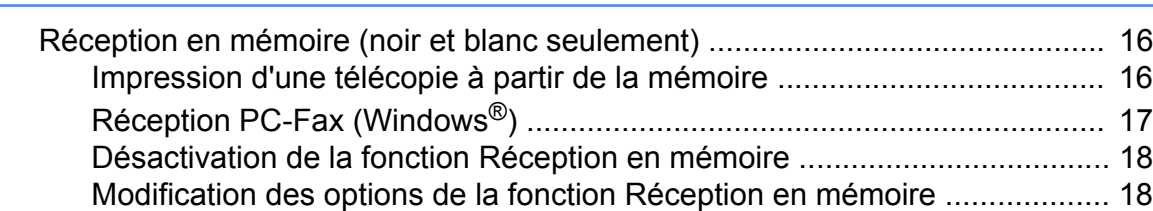

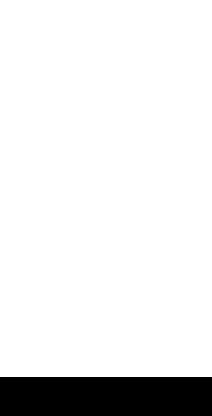

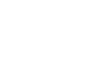

**iii**

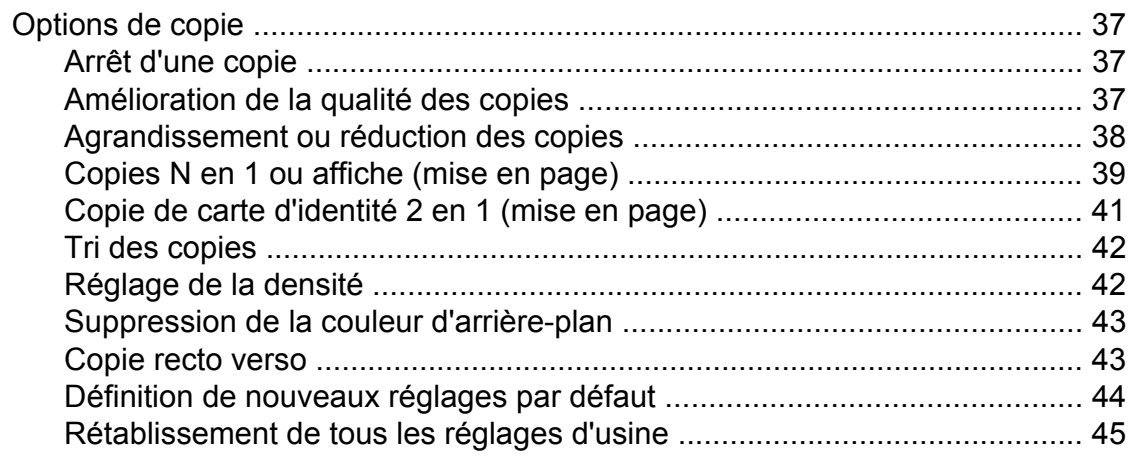

## **7 Fonction de copie 37**

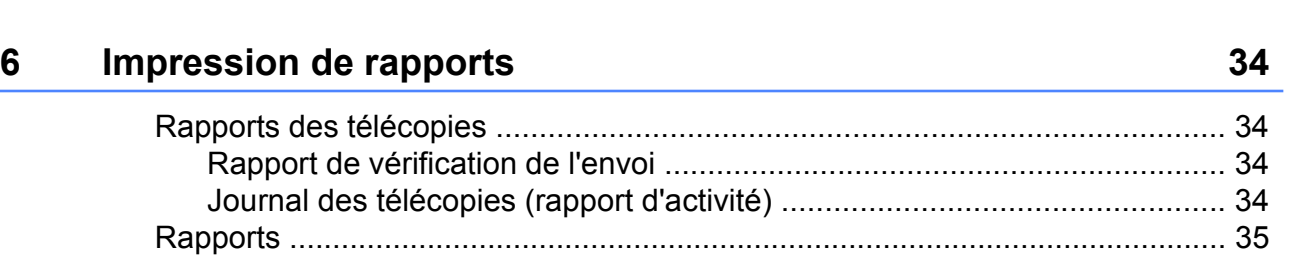

[Comment imprimer un rapport ..................................................................... 36](#page-41-0)

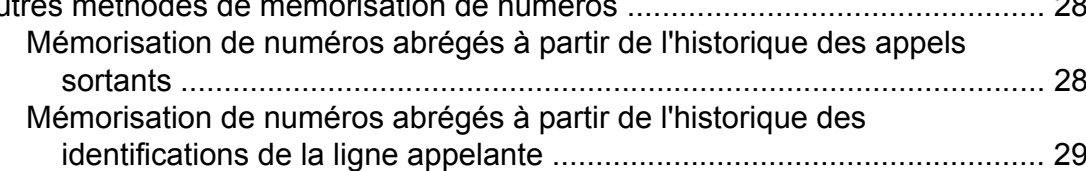

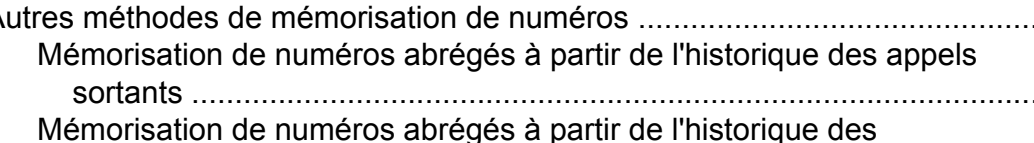

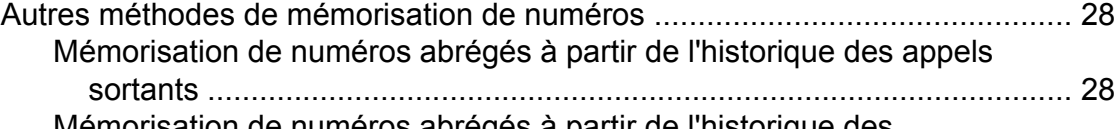

| Numérotation de codes d'accès et de numéros de cartes de crédit  27 |  |
|---------------------------------------------------------------------|--|
|                                                                     |  |
| Mémorisation de numéros abrégés à partir de l'historique des appels |  |
|                                                                     |  |
|                                                                     |  |

[Configuration de groupes de diffusion ......................................................... 31](#page-36-0)

#### [Opérations supplémentaires de réception ......................................................... 19](#page-24-0) [Réception de télécopies dans la mémoire lorsque le bac à papier est](#page-24-1) [vide .......................................................................................................... 19](#page-24-1) [Impression réduite d'une télécopie entrante ................................................ 19](#page-24-2) [Réception d'une télécopie à la fin d'une conversation téléphonique ........... 20](#page-25-0)

[Opérations vocales ............................................................................................ 21](#page-26-1) [Tonalité ou impulsion \(Canada seulement\) ................................................. 21](#page-26-2) [Mode Fax/Tél ............................................................................................... 21](#page-26-3) [Identification de l'appelant ........................................................................... 21](#page-26-4) [Considérations à propos des lignes téléphoniques spéciales ..................... 23](#page-28-0) [Opérations de numérotation supplémentaires ................................................... 25](#page-30-0) [Historique des appels sortants ..................................................................... 25](#page-30-1) [Historique des identifications de la ligne appelante ..................................... 26](#page-31-0)

**5 [Composition et mémorisation de numéros 21](#page-26-0)**

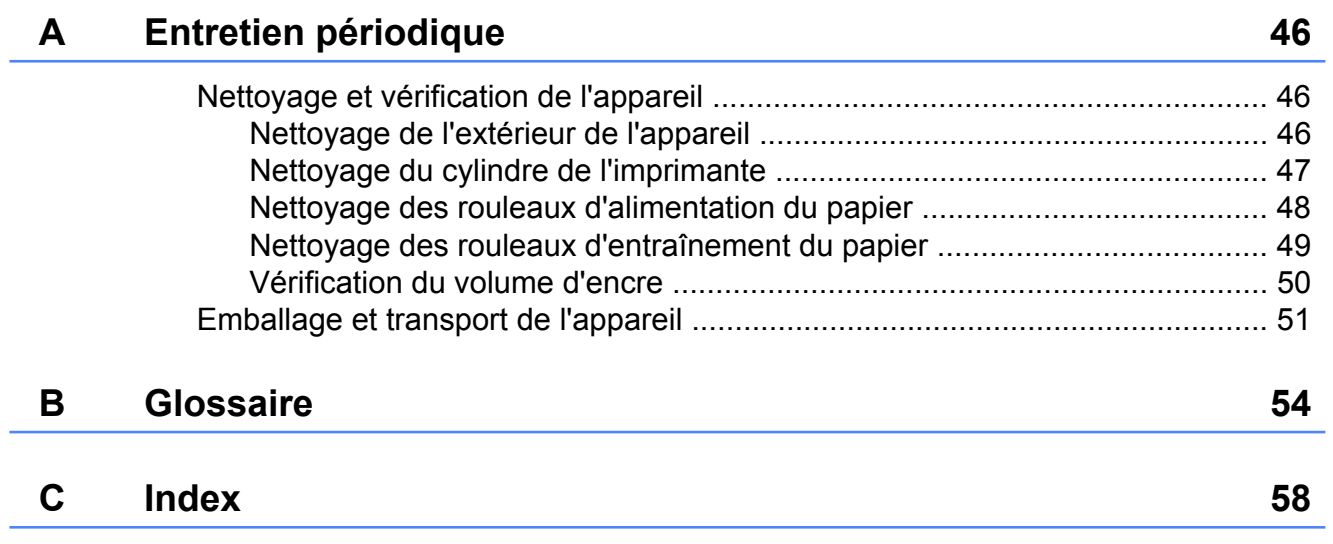

**v**

<span id="page-6-4"></span><span id="page-6-0"></span>**1**

## **Configuration générale**

## <span id="page-6-5"></span><span id="page-6-1"></span>**Mémoire permanente**

Les réglages des menus que vous avez définis sont mémorisés de façon permanente et sont conservés en cas de coupure de courant. Les réglages temporaires (par exemple Mode Outre-mer) sont quant à eux perdus. Si vous avez sélectionné Fix nv param déf pour vos réglages préférentiels des fonctions Fax et Copier, ces réglages ne sont pas perdus. Il est possible cependant que vous ayez à reprogrammer la date et l'heure.

## <span id="page-6-2"></span>**Réglages de volume**

## <span id="page-6-6"></span><span id="page-6-3"></span>**Volume de la sonnerie**

Vous pouvez choisir différents niveaux de volume de sonnerie, de Haut à Désactivé.

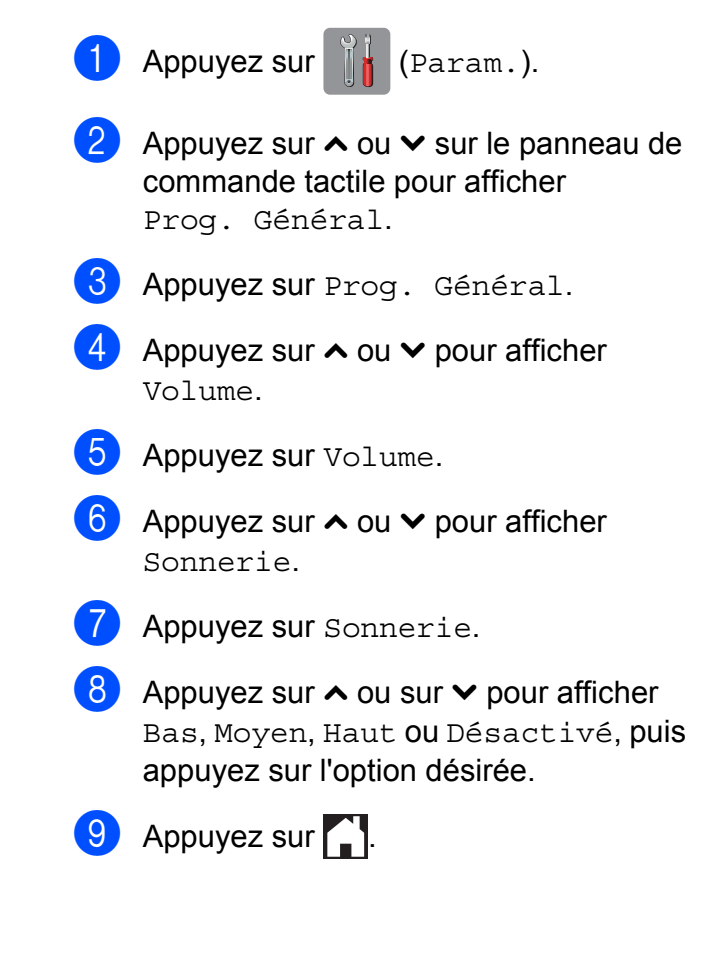

## <span id="page-7-4"></span><span id="page-7-2"></span><span id="page-7-0"></span>**Volume du signal sonore**

Lorsque le signal sonore est activé, l'appareil émet un son quand vous appuyez sur l'écran tactile ou le panneau de commande tactile, en cas d'erreur, ou après l'envoi ou la réception de télécopies.

Vous pouvez choisir différents niveaux de volume, de Haut à Désactivé.

Appuyez sur  $\|\cdot\|$  (Param.).

- Appuyez sur  $\sim$  ou  $\sim$  sur le panneau de commande tactile pour afficher Prog. Général.
- 8 Appuyez sur Prog. Général.
- Appuyez sur  $\sim$  ou  $\sim$  pour afficher Volume.
- **5** Appuyez sur Volume.
- **6** Appuyez sur  $\sim$  ou  $\sim$  pour afficher Alarme.
- Appuyez sur Alarme.
- 8 Appuyez sur  $\sim$  ou sur  $\sim$  pour afficher Bas, Moyen, Haut ou Désactivé, puis appuyez sur l'option désirée.
- **9** Appuyez sur

## <span id="page-7-3"></span><span id="page-7-1"></span>**Volume du haut-parleur**

Vous pouvez choisir différents niveaux de volume du haut-parleur, de Haut à Désactivé.

- Appuyez sur  $\|\cdot\|$  (Param.).
- Appuyez sur  $\sim$  ou  $\sim$  sur le panneau de commande tactile pour afficher Prog. Général.
- 8 Appuyez sur Prog. Général.
- 4 Appuyez sur  $\sim$  ou  $\sim$  pour afficher Volume.
- **6** Appuyez sur Volume.
- 6 Appuyez sur  $\sim$  ou  $\sim$  pour afficher Haut parl.
- **7** Appuyez sur Haut parl.
- 8 Appuyez sur  $\sim$  ou sur  $\sim$  pour afficher Bas, Moyen, Haut ou Désactivé, puis appuyez sur l'option désirée.
- **9** Appuyez sur

Vous pouvez également régler le volume du haut-parleur en appuyant sur Tonalité.

- Appuyez sur  $\sqrt{m}$  (Fax).
- Appuyez sur Tonalité.

 $\overline{3}$  Appuyez sur  $\overline{5}$  ou  $\overline{6}$  sur le panneau de commande tactile.

**4** Appuyez sur  $\left( \sqrt{w} \right)$ 

**b** Appuyez sur  $\left| \bullet \right|$  pour diminuer ou sur

 $\Box$  pour augmenter le volume du haut-

parleur. Chaque pression change le réglage du volume.

Appuyez sur **The Appuyez sur** 

## Appuyez sur Tonalité. **Heure d'été automatique**

<span id="page-8-0"></span>Vous avez la possibilité de configurer l'appareil de telle sorte qu'il passe automatiquement à l'heure d'été. Son horloge sera réinitialisée automatiquement de façon à avancer d'une heure au printemps et à revenir en arrière d'une heure à l'automne. Assurezvous que la date et l'heure ont bien été réglées dans le paramètre Date et heure.

Le réglage d'usine est Désactivé. Vous devez donc activer le passage automatique à l'heure d'été comme suit.

**1** Appuyez sur  $\left[\begin{array}{c} \circ \\ \circ \end{array}\right]$  (Param.). **2** Appuyez sur  $\sim$  ou  $\sim$  sur le panneau de commande tactile pour afficher Réglage init. 8 Appuyez sur Réglage init. 4 Appuyez sur  $\sim$  ou  $\sim$  pour afficher Date et heure. **5** Appuyez sur Date et heure. 6 Appuyez sur H avancée auto. Appuyez sur Activé (ou Désactivé). 8 Appuyez sur

## <span id="page-9-5"></span><span id="page-9-3"></span><span id="page-9-0"></span>**Mode veille**

Vous pouvez choisir le délai (jusqu'à 60 minutes) pendant lequel l'appareil doit être inactif avant de passer en mode veille. La minuterie redémarre chaque fois qu'une action est entreprise sur l'appareil.

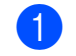

Appuyez sur  $\|\cdot\|$  (Param.).

- Appuyez sur  $\sim$  ou  $\vee$  sur le panneau de commande tactile pour afficher Prog. Général.
- 8 Appuyez sur Prog. Général.
- 4 Appuyez sur  $\sim$  ou  $\sim$  pour afficher Mode veille.
- $\overline{5}$  Appuyez sur Mode veille.
- **6** Appuyez sur  $\sim$  ou  $\sim$  pour afficher 1Min, 2Min, 3Min, 5Min, 10Min, 30Min ou 60Min et sélectionner le délai d'inactivité avant que l'appareil passe en mode veille. Appuyez sur l'option à définir.
- Appuyez sur  $\Box$

## <span id="page-9-1"></span>**Écran tactile ACL**

## <span id="page-9-4"></span><span id="page-9-2"></span>**Réglage de la luminosité du rétroéclairage**

Vous pouvez régler la luminosité du rétroéclairage de l'écran tactile ACL. Si vous avez des difficultés à lire les indications de l'écran ACL, essayez de changer le réglage de la luminosité.

- Appuyez sur  $\|\cdot\|$  (Param.). 2 Appuyez sur  $\sim$  ou  $\sim$  sur le panneau de commande tactile pour afficher Prog. Général.
- **3** Appuyez sur Prog. Général.
- 4 Appuyez sur  $\sim$  ou  $\sim$  pour afficher Paramètres ACL.
- 5 Appuyez sur Paramètres ACL.
- 6 Appuyez sur Pann. lumineux.
- Appuyez sur  $\sim$  ou  $\sim$  pour afficher Clair, Moyen ou Foncé, puis appuyez sur l'option à activer.
- $\begin{array}{c} 8 \\ \end{array}$  Appuyez sur  $\begin{array}{c} \end{array}$ .

## <span id="page-10-0"></span>**Réglage de la minuterie de veilleuse du rétroéclairage**

Vous pouvez régler le temps pendant lequel le rétroéclairage de l'écran ACL tactile reste allumé après un dernier contact digital.

**Appuyez sur**  $\|$ **,** (Param.).

- Appuyez sur  $\sim$  ou  $\sim$  sur le panneau de commande tactile pour afficher Prog. Général.
- 8 Appuyez sur Prog. Général.
- 4 Appuyez sur  $\sim$  ou  $\sim$  pour afficher Paramètres ACL.
- 6 Appuyez sur Paramètres ACL.
- 6 Appuyez sur Min. veilleuse.
- Appuyez sur  $\sim$  ou sur  $\sim$  pour afficher 10Sec, 20Sec, 30Sec ou Désactivé, puis appuyez sur l'option désirée.
- 8 Appuyez sur

<span id="page-11-0"></span>**2**

## **Fonctions de sécurité**

## <span id="page-11-1"></span>**Verrouillage des touches**

La fonction Verrouillage des touches permet d'interdire tout accès non autorisé à l'appareil.

Lorsque la fonction Verrouillage des touches est activée, plusieurs fonctions restent disponibles :

- Réception de télécopie
- Réception PC-Fax  $1$ (Si la fonction Réception PC-Fax avait été activée préalablement)
- <span id="page-11-3"></span><sup>1</sup> Lorsque la fonction Verrouillage des touches est activée, l'appareil reçoit les télécopies et les enregistre dans sa mémoire. Une fois la fonction Verrouillage des touches désactivée, les télécopies sont envoyées vers l'ordinateur choisi.

Lorsque la fonction Verrouillage des touches est activée, les fonctions qui ne sont PAS disponibles sont les suivantes :

- Utilisation du panneau de commande
- Impression PC

#### **REMARQUE**

Si vous oubliez le mot de passe de la fonction Verrouillage des touches, appelez le Service à la clientèle Brother. (**▶▶** Guide de l'utilisateur : *numéros Brother.*)

## <span id="page-11-2"></span>**Définition et modification du mot de passe de la fonction Verrouillage des touches**

#### **REMARQUE**

Si vous avez déjà défini ce mot de passe, il n'est pas nécessaire de le définir à nouveau.

#### **Définition du mot de passe**

Notez avec soin votre mot de passe.

- **Appuyez sur**  $\|$  (Param.).
- **2** Appuyez sur  $\sim$  ou  $\sim$  sur le panneau de commande tactile pour afficher Fax.
- $\overline{3}$  Appuyez sur Fax.
- 4 Appuyez sur  $\sim$  ou  $\sim$  pour afficher Divers.
- $\overline{5}$  Appuyez sur Divers.
- **6** Appuyez sur  $\sim$  ou  $\sim$  pour afficher Touch verrouil.
- Appuyez sur Touch verrouil.
- Saisissez un nombre à quatre chiffres pour définir le mot de passe à l'aide du clavier affiché à l'écran tactile. Appuyez sur OK.
- **9** Lorsque le message Vérif s'affiche sur l'écran tactile, saisissez à nouveau le mot de passe à l'aide du clavier de l'écran tactile. Appuyez sur OK.

10 Appuyez sur

**2**

#### <span id="page-12-1"></span>**Modification du mot de passe**

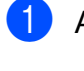

- **1** Appuyez sur  $\|$ **h** (Param.).
- **2** Appuyez sur  $\sim$  ou  $\sim$  sur le panneau de commande tactile pour afficher Fax.
- $\overline{3}$  Appuyez sur Fax.
- 4 Appuyez sur  $\sim$  ou  $\sim$  pour afficher Divers.
- 
- **b** Appuyez sur Divers.
- 6 Appuyez sur  $\sim$  ou  $\sim$  pour afficher Touch verrouil.
- 7 Appuyez sur Touch verrouil.
- 8 Appuyez sur Confg mot passe.
- **9** Saisissez le nombre à quatre chiffres de l'ancien mot de passe à l'aide du clavier affiché à l'écran tactile. Appuyez sur OK.
- <sup>10</sup> Saisissez un nombre à quatre chiffres pour définir le nouveau mot de passe à l'aide du clavier affiché à l'écran tactile. Appuyez sur OK.
- **k** Lorsque le message Vérif s'affiche sur l'écran tactile, saisissez à nouveau le nouveau mot de passe à l'aide du clavier de l'écran tactile. Appuyez sur OK.
- $\left| \frac{1}{2} \right|$  Appuyez sur  $\left| \frac{1}{2} \right|$ .

## <span id="page-12-2"></span><span id="page-12-0"></span>**Activation et désactivation de la fonction Verrouillage des touches**

## **Activation du verrouillage des touches Appuyez sur**  $\|\cdot\|$  (Param.). **2** Appuyez sur  $\sim$  ou  $\sim$  sur le panneau de commande tactile pour afficher Fax.  $\overline{3}$  Appuyez sur Fax. Appuyez sur  $\sim$  ou  $\sim$  pour afficher Divers.  $\overline{6}$  Appuyez sur Divers. 6 Appuyez sur  $\sim$  ou  $\sim$  pour afficher Touch verrouil. <sup>7</sup> Appuyez sur Touch verrouil. 8 Appuyez sur Rég touche verr. **9** Saisissez le mot de passe à quatre chiffres que vous avez enregistré à l'aide du clavier affiché à l'écran tactile. Appuyez sur OK. L'appareil se met hors ligne et le message Mode touche verr s'affiche sur l'écran tactile. **Désactivation du verrouillage des touches**

- Appuyez sur Déverr.
- 2 Saisissez le mot de passe à quatre chiffres que vous avez enregistré à l'aide du clavier affiché à l'écran tactile. Appuyez sur OK.

La fonction Verrouillage des touches est désactivée.

Chapitre 2

#### **REMARQUE**

Si vous entrez un mot de passe erroné, le message Erreur m.passe s'affiche sur l'écran tactile et l'appareil reste hors ligne. L'appareil reste en Mode touche verr jusqu'à ce que le mot de passe enregistré ait été saisi.

<span id="page-14-7"></span><span id="page-14-0"></span>**3**

## <span id="page-14-8"></span>**Envoi d'une télécopie**

## <span id="page-14-1"></span>**Options d'envoi supplémentaires**

## <span id="page-14-2"></span>**Envoi de télécopies en utilisant une combinaison de réglages**

Avant d'envoyer une télécopie, vous pouvez choisir une combinaison de réglages, tels que Résolution Fax, Contraste, Format scan vitre et TX Immédiat.

#### Vous pouvez également choisir

Historique, Cnet adresse, Télédiffusion, Param. couleur, Mode Outre-mer, Fix nv param déf ou Réinitial. usine.

Certains réglages sont disponibles seulement lors de l'envoi de télécopies noir et blanc.

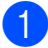

Chargez votre document.

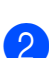

**2** Appuyez sur  $(\text{Fax})$ .

L'écran tactile affiche :

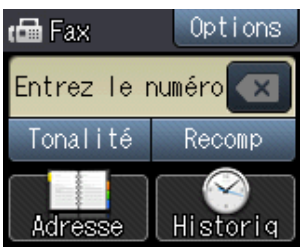

- 
- 3 Appuyez sur Options.
- <span id="page-14-5"></span>Appuyez sur  $\sim$  ou  $\sim$  sur le panneau de commande tactile pour afficher le réglage à modifier. Quand le réglage est affiché, appuyez dessus.
- <span id="page-14-6"></span>
- **6** Appuyez sur l'option à définir.
- 6 Répét[e](#page-14-6)z les étapes @ et 6 pour modifier d'autres réglages.
- Appuyez sur OK une fois la modification des réglages terminée.
- 8 Composez le numéro de télécopieur.
- Appuyez sur Dém. fax.

#### **REMARQUE**

- **•** La plupart des réglages sont temporaires; l'appareil revient aux réglages par défaut après l'envoi d'une télécopie.
- **•** Vous pouvez enregistrer certains des réglages que vous utilisez le plus souvent en les définissant comme réglages par défaut. Ces réglages sont conservés jusqu'à ce que vous les modifiiez à nouveau. (Voir *[Définition de nouveaux](#page-16-0) réglages par défaut* >> page 11.)

## <span id="page-14-3"></span>**Arrêt de l'envoi d'une télécopie**

Pour arrêter l'envoi d'une télécopie, appuyez  $\mathsf{sur} \mathsf{X}$ 

## <span id="page-14-9"></span><span id="page-14-4"></span>**Contraste**

Si votre document est trop pâle ou trop foncé, ajustez le contraste en conséquence. Pour la plupart des documents, les réglages d'usine Auto peuvent être utilisés. Auto choisit le contraste adapté à votre document. Choisissez Clair pour envoyer un document clair. Choisissez Foncé pour envoyer un document foncé.

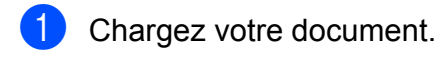

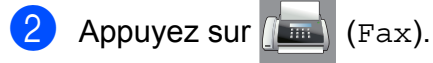

Appuyez sur Options.

#### <span id="page-15-1"></span>Chapitre 3

- Appuyez sur  $\sim$  ou  $\vee$  sur le panneau de commande tactile pour afficher Contraste.
- 

5 Appuyez sur Contraste.

- 6 Appuyez sur  $\sim$  ou  $\sim$  pour afficher Auto, Clair ou Foncé, puis appuyez sur l'option à activer.
- Appuyez sur  $OK.$
- 8 Composez le numéro de télécopieur.
- **9** Appuyez sur Dém. fax.

#### **REMARQUE**

Même si vous choisissez Clair ou Foncé, l'appareil enverra la télécopie à l'aide du réglage Auto dans les conditions suivantes :

- **•** Lorsque vous envoyez une télécopie couleur.
- **•** Lorsque vous choisissez Photo comme résolution de télécopie.

## <span id="page-15-2"></span><span id="page-15-0"></span>**Modification de la résolution de télécopie**

Vous pouvez améliorer la qualité d'une télécopie en changeant sa résolution.

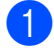

Chargez votre document.

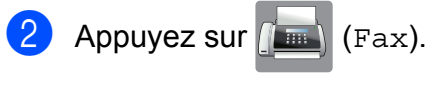

- Appuyez sur Options.
- Appuyez sur  $\sim$  ou  $\vee$  sur le panneau de commande tactile pour afficher Résolution Fax.
- 
- **b** Appuyez sur Résolution Fax.
- 6 Appuyez sur  $\sim$  ou sur  $\sim$  pour afficher les options Standard, Fin, Sup.fin et Photo, puis appuyez sur l'option désirée.
- $\overline{a}$  Appuyez sur OK.
	- 8 Composez le numéro de télécopieur.
- 9 Appuyez sur Dém. fax.

#### **REMARQUE**

Vous pouvez choisir quatre réglages de résolution différents pour les télécopies noir et blanc et deux pour les télécopies couleur.

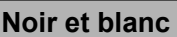

ſ

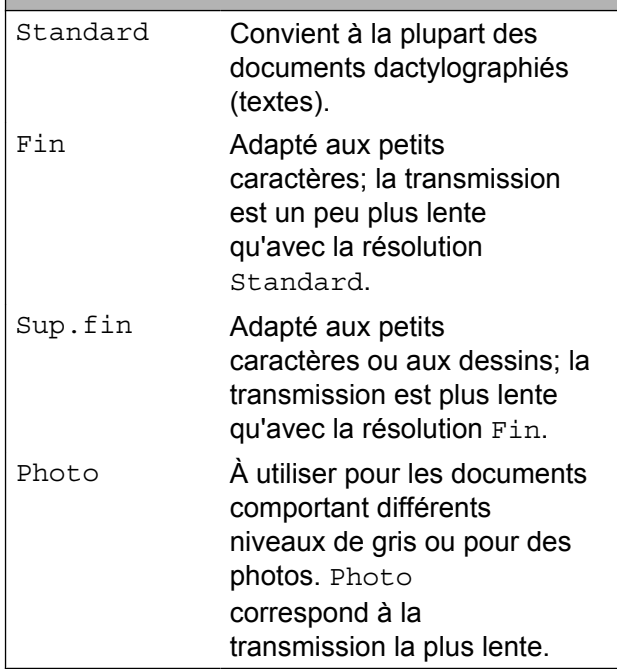

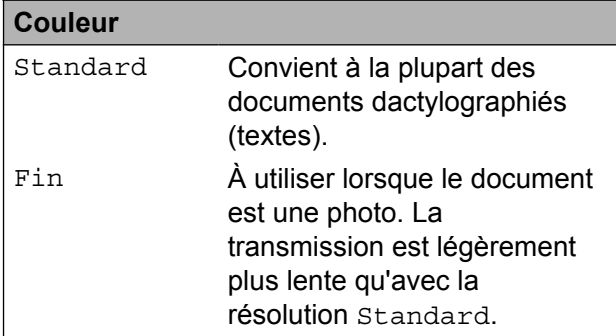

Si vous sélectionnez Sup.fin ou Photo puis que vous envoyez une télécopie couleur (en sélectionnant Couleur dans Param. couleur), l'appareil envoie la télécopie en utilisant le réglage Fin.

## <span id="page-16-3"></span><span id="page-16-2"></span><span id="page-16-0"></span>**Définition de nouveaux réglages par défaut**

Vous pouvez mémoriser les options de télécopie Résolution Fax, Contraste, Param. couleur, TX Immédiat et Format scan vitre que vous utilisez le plus souvent en les définissant comme réglages par défaut. Ces réglages sont conservés jusqu'à ce que vous les modifiiez à nouveau.

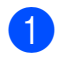

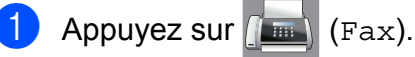

2 Appuyez sur Options.

**3** Appuyez sur  $\sim$  ou  $\sim$  sur le panneau de commande tactile pour sélectionner le réglage à modifier, puis appuyez sur la nouvelle option.

Répétez cette étape pour chaque réglage à modifier.

- 4 Après avoir modifié le dernier réglage selon votre choix, appuyez sur  $\sim$  ou  $\vee$ pour afficher Fix nv param déf.
- **5** Appuyez sur Fix nv param déf.
- $\overline{6}$  Appuyez sur OK.

**Z** L'écran tactile vous invite à confirmer si vous souhaitez utiliser les valeurs modifiées en tant que nouveaux réglages par défaut. Appuyez sur Oui pour confirmer.

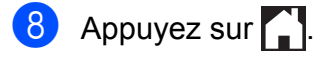

## <span id="page-16-4"></span><span id="page-16-1"></span>**Rétablissement des réglages d'usine pour les options de télécopie**

Vous pouvez réinitialiser toutes les options de télécopie que vous avez modifiées pour rétablir les réglages d'usine. Ces réglages sont conservés jusqu'à ce que vous les modifiiez à nouveau.

- Appuyez sur  $\sqrt{m}$  (Fax).
	- 2 Appuyez sur Options.
	- **3** Appuyez sur  $\sim$  ou  $\sim$  sur le panneau de commande tactile pour afficher Réinitial. usine.
- 4 Appuyez sur Réinitial. usine.
- **6** L'écran tactile vous demande de confirmer le rétablissement des réglages d'usine. Appuyez sur Oui pour confirmer.
- **6** Appuyez sur

## <span id="page-17-5"></span><span id="page-17-0"></span>**Opérations d'envoi supplémentaires**

## <span id="page-17-7"></span><span id="page-17-1"></span>**Envoi manuel d'une télécopie**

L'envoi manuel permet d'entendre les tonalités de numérotation, de sonnerie et de réception d'une télécopie que vous envoyez.

- Chargez votre document.
	- Appuyez sur  $\sqrt{m}$  (Fax).
- 8 Pour entendre une tonalité de numérotation, appuyez sur Tonalité.
- 4 Composez le numéro de télécopieur.
- **6** Lorsque vous entendez les tonalités de télécopie, appuyez sur Dém. fax. Appuyez sur Envoi sur l'écran tactile pour recevoir la télécopie.

## <span id="page-17-9"></span><span id="page-17-2"></span>**Envoi d'une télécopie à la fin d'une conversation téléphonique**

À la fin d'une conversation téléphonique, vous avez la possibilité d'envoyer une télécopie à votre correspondant avant de raccrocher.

- Demandez à votre correspondant d'attendre la tonalité de télécopie (signaux sonores), puis d'appuyer sur la touche Marche ou Envoi avant de raccrocher.
- 2 Chargez votre document.
- **3** Appuyez sur Dém. fax. Appuyez sur Envoi pour envoyer la télécopie.
- 4 Raccrochez le combiné du téléphone externe.

## <span id="page-17-8"></span><span id="page-17-3"></span>**Multitâche (noir et blanc seulement)**

Vous pouvez composer un numéro et commencer à numériser la télécopie dans la mémoire, même si l'appareil est en train d'envoyer à partir de la mémoire, de recevoir des télécopies ou d'imprimer des données en provenance de l'ordinateur. L'écran tactile affiche le nouveau numéro de tâche.

Le nombre de pages pouvant être numérisées et mémorisées varie en fonction des données qu'elles contiennent.

#### **REMARQUE**

Si le message Mémoire épuisée apparaît, appuyez sur  $\blacktriangleright$  pour annuler l'opération ou sur OK pour envoyer les pages déjà numérisées.

## <span id="page-17-6"></span><span id="page-17-4"></span>**Diffusion (noir et blanc seulement)**

La diffusion est un procédé qui consiste en l'envoi automatique d'une même télécopie à plusieurs destinataires. Vous pouvez inclure des groupes et des numéros abrégés dans la même diffusion.

Une fois la diffusion achevée, l'appareil imprime un rapport de diffusion.

#### **Avant de commencer la diffusion**

Les numéros abrégés doivent être mémorisés dans l'appareil préalablement à leur utilisation dans une diffusion.  $(\triangleright\triangleright$  Guide de l'utilisateur : *Mémorisation de numéros abrégés.*)

Les numéros de groupe doivent également être mémorisés dans l'appareil pour pouvoir être utilisés dans une diffusion. Les numéros de groupe contiennent de nombreux numéros abrégés mémorisés, de façon à faciliter la numérotation. (Voir *[Configuration de groupes](#page-36-0) de diffusion* >> page 31.)

#### **Comment diffuser une télécopie**

- **1** Chargez votre document.
- **2** Appuyez sur  $f(x)$ . (Fax).
- **3** Appuyez sur Options.
- 4 Appuyez sur  $\sim$  ou  $\sim$  sur le panneau de commande tactile pour afficher Télédiffusion.
- **b** Appuyez sur Télédiffusion.
- 6 Appuyez sur Ajout du Cnt adr. Appuyez sur  $\frac{401}{4}$  pour effectuer une recherche par ordre alphabétique ou par ordre numérique. Cochez les cases en face des numéros à ajouter à la diffusion.

Lorsque vous avez coché tous les numéros à ajouter, appuyez sur OK.

- Appuyez sur  $\sim$  ou sur  $\sim$  pour vérifier et confirmer la liste des noms ou des numéros affichés pour la diffusion, puis appuyez sur OK pour l'accepter.
- **8** Si vous avez terminé de modifier les paramètres, appuyez sur OK.
- **9** Appuyez sur Dém. fax.

#### **REMARQUE**

La fonction Télédiffusion n'est pas disponible lorsque vous sélectionnez Couleur dans Param. couleur.

Lorsque l'écran tactile affiche Page suivante?, effectuez l'une des opérations suivantes :

Pour envoyer une seule page, appuyez sur Non (Env.).

L'appareil commence l'envoi du document.

Pour envoyer plusieurs pages, appuyez sur Oui et placez la page suivante sur la vitre du scanner.

Appuyez sur OK.

L'appareil commence à numériser la page. (Répétez cette étape pour chaque page.)

#### **REMARQUE**

- **•** Si vous n'avez pas utilisé de numéros de groupe, vous pouvez diffuser des télécopies vers un maximum de 80 numéros différents.
- **•** La mémoire disponible de l'appareil varie selon le type des tâches enregistrées et les numéros utilisés pour la diffusion. Si vous effectuez une diffusion vers le nombre maximal de numéros disponibles, vous ne pourrez plus utiliser la fonction Multitâche.
- **•** Si le message Mémoire épuisée apparaît, appuyez sur  $\times$  pour annuler l'opération ou sur OK pour envoyer les pages déjà numérisées.

#### **Annulation d'une diffusion en cours**

- $\blacksquare$  Appuyez sur  $\blacksquare$ .
- $\bullet$  Effectuez l'une des opérations suivantes :
	- $\blacksquare$  Pour annuler la totalité de la diffusion, appuyez sur Toute diffusion. Passez à l'étape **®**.
- <span id="page-19-4"></span>Pour annuler la tâche en cours. appuyez sur le nom ou le numéro en cours de numérotation sur l'écran tactile. Passez à l'étape **4**.
- **Pour quitter sans annuler, appuyez**  $sur \times$
- <span id="page-19-2"></span>**8** Lorsque l'écran tactile vous demande si vous souhaitez annuler la totalité de la diffusion, effectuez l'une des opérations suivantes :
	- Appuyez sur Oui pour confirmer.
	- **Pour quitter sans annuler, appuyez** sur Non.
- <span id="page-19-3"></span>Effectuez l'une des opérations suivantes :
	- Pour annuler la tâche en cours. appuyez sur Oui.
	- $\blacksquare$  Pour quitter sans annuler, appuyez sur Non.

### <span id="page-19-5"></span><span id="page-19-0"></span>**Envoi en temps réel**

En règle générale, à chaque envoi d'une télécopie, l'appareil numérise le document et le met en mémoire avant de l'envoyer. Ensuite, dès que la ligne téléphonique est libre, l'appareil compose le numéro et effectue l'envoi.

Dans certains cas, il peut être nécessaire d'envoyer un document important immédiatement, sans attendre la fin de la numérisation du document et sa mise en mémoire. Pour cela, activez TX Immédiat.

Chargez votre document.

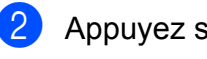

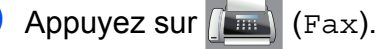

- Appuyez sur Options.
- 4 Appuyez sur  $\sim$  ou  $\sim$  sur le panneau de commande tactile pour afficher TX Immédiat.
- 5 Appuyez sur TX Immédiat.
- $\boxed{6}$  Appuyez sur Activé (ou Désactivé).
- Appuyez sur OK.
- Composez le numéro de télécopieur.
- 9 Appuyez sur Dém. fax.

#### **REMARQUE**

- **•** Si vous envoyez une télécopie couleur, l'appareil envoie le document en temps réel (même si TX Immédiat est réglé sur Désactivé).
- **•** En mode Envoi en temps réel, la fonction de recomposition automatique ne fonctionne pas.

## <span id="page-19-6"></span><span id="page-19-1"></span>**Mode Outre-mer**

Si des interférences sur la ligne téléphonique rendent difficile l'envoi de télécopies à l'étranger, nous vous conseillons d'activer le mode Outre-mer. Après chaque envoi, le mode Outre-mer se désactive automatiquement.

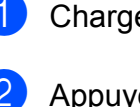

- Chargez votre document.
- Appuyez sur  $\sqrt{F_{\text{max}}}\$  (Fax).
- 3 Appuyez sur Options.
- Appuyez sur  $\sim$  ou  $\vee$  sur le panneau de commande tactile pour afficher Mode Outre-mer.
- **5** Appuyez sur Mode Outre-mer.
- Appuyez sur Activé (ou Désactivé).
- Appuyez sur OK.
- Composez le numéro de télécopieur.
- Appuyez sur Dém. fax.

## <span id="page-20-3"></span><span id="page-20-2"></span><span id="page-20-0"></span>**Vérification et annulation de tâches en attente**

Vous pouvez vérifier les tâches qui sont en attente dans la mémoire et en annuler certaines.

(S'il n'y a pas de tâche en attente, l'écran tactile indique Aucun trav att.)

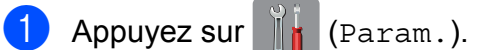

- Appuyez sur  $\sim$  ou  $\sim$  sur le panneau de commande tactile pour afficher Fax.
- 

**3** Appuyez sur Fax.

4 Appuyez sur  $\sim$  ou  $\sim$  pour afficher Trav. en att.

- **b** Appuyez sur Trav. en att. Toutes les tâches en attente s'affichent à l'écran tactile.
- <span id="page-20-1"></span>6 Appuyez sur  $\sim$  ou  $\sim$  pour faire défiler les tâches et appuyez sur celle que vous souhaitez annuler. Appuyez sur Annul.
- $\sqrt{7}$  Effectuez l'une des opérations suivantes :
	- Pour annuler, appuyez sur Oui.

Si vous souhaitez annuler une autre tâche, allez à l'étape  $\bigcirc$ .

- **Pour quitter sans annuler, appuyez** sur Non.
- **8** Lorsque vous avez terminé, appuyez sur .

<span id="page-21-3"></span><span id="page-21-0"></span>**4**

## **Réception d'une télécopie**

## <span id="page-21-1"></span>**Réception en mémoire (noir et blanc seulement)**

La fonction Réception en mémoire vous permet de recevoir des télécopies même si vous n'êtes pas à proximité de l'appareil.

Vous ne pouvez effectuer qu'une seule opération Réception en mémoire à la fois :

- Réception PC-Fax
- Désactivé

Vous pouvez changer de sélection à tout moment. Si des télécopies reçues se trouvent encore dans la mémoire de l'appareil lorsque vous modifiez le fonctionnement du mode Réception en mémoire, un message s'affiche à l'écran tactile. (Voir *[Modification des options](#page-23-1) [de la fonction Réception en mémoire](#page-23-1)*  $\rightarrow$  [page 18](#page-23-1).)

## <span id="page-21-4"></span><span id="page-21-2"></span>**Impression d'une télécopie à partir de la mémoire**

Si vous avez choisi la fonction Réception PC-Fax, l'appareil reçoit et mémorise les télécopies lorsque votre ordinateur est éteint. Pour imprimer des télécopies depuis la mémoire, suivez les instructions ci-dessous.

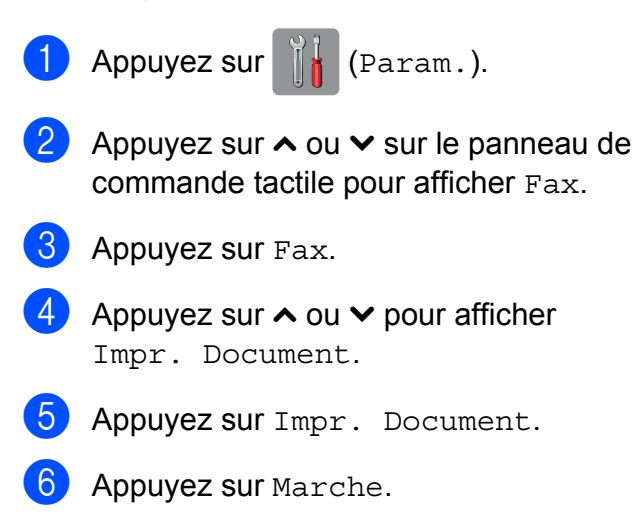

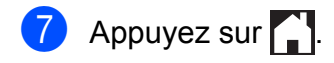

#### **REMARQUE**

Lorsque vous imprimez une télécopie à partir de la mémoire, la télécopie est effacée.

## <span id="page-22-4"></span><span id="page-22-3"></span><span id="page-22-0"></span>**Réception PC-Fax (Windows®)**

Si vous activez la fonction Réception PC-Fax, l'appareil mémorise les télécopies reçues et les envoie à votre ordinateur. Vous pouvez alors utiliser l'ordinateur pour les consulter et les enregistrer.

L'appareil reçoit et mémorise les télécopies reçues même si l'ordinateur est éteint (par exemple la nuit ou la fin de semaine).

Lorsque vous mettez l'ordinateur sous tension, l'appareil transfère les télécopies sur votre ordinateur si le logiciel Réception PC-Fax est activé.

Pour transférer les télécopies reçues sur l'ordinateur, il faut que le logiciel Réception PC-Fax soit en cours d'exécution sur celui-ci.

Pour plus d'informations, >> Guide utilisateur - Logiciel et réseau.

Si vous sélectionnez Imp sauve:Activ, l'appareil imprime également les télécopies.

<span id="page-22-1"></span>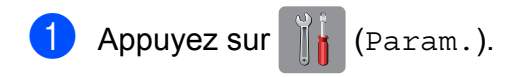

- **2** Appuyez sur  $\sim$  ou  $\sim$  sur le panneau de commande tactile pour afficher Fax.
- **3** Appuyez sur Fax.
- **4** Appuyez sur  $\sim$  ou  $\sim$  pour afficher Réglage récep.
- **5** Appuyez sur Réglage récep.
- **6** Appuyez sur  $\sim$  ou  $\sim$  pour afficher Récept.mémoire.
	- Appuyez sur Récept.mémoire.
- 8 Appuyez sur Récept PC FAX.
- **9** L'écran tactile affiche le message Exécutez PC-Fax sur votre ordinateur. Appuyez sur OK.
- $\bigcirc$  Appuyez sur <USB > ou sur le nom de l'ordinateur sur lequel vous voulez recevoir les télécopies si vous êtes en réseau.
- **k** Appuyez sur Imp sauve: Activ ou Imp sauve:Désact.
- <span id="page-22-2"></span>12 Appuyez sur

#### **REMARQUE**

- **•** La fonction Réception PC-Fax n'est pas compatible avec le système Mac OS.
- **•** Avant de pouvoir configurer la fonction Réception PC-Fax, vous devez installer le logiciel MFL-Pro Suite sur l'ordinateur. Assurez-vous que votre ordinateur est connecté et allumé.

Pour plus d'informations, >> Guide utilisateur - Logiciel et réseau.

- **•** Si un message d'erreur s'affiche et que l'appareil ne peut pas imprimer les télécopies en mémoire, vous pouvez utiliser ce réglage pour transférer les télécopies sur l'ordinateur. (>> Guide de l'utilisateur : *Transfert des télécopies ou rapport du journal des télécopies.*)
- **•** Lorsque vous recevez une télécopie couleur, l'appareil l'imprime localement mais ne l'envoie pas à l'ordinateur.

#### **Modification de l'ordinateur destinataire**

Pour modifier l'ordinateur destinataire, reportez-vous à la section *[Réception PC-Fax](#page-22-0) (Windows®)* >> page 17 et répétez les ét[a](#page-22-1)pes  $\bigcirc$  à  $\bigcirc$ .

## <span id="page-23-3"></span><span id="page-23-2"></span><span id="page-23-0"></span>**Désactivation de la fonction Réception en mémoire**

**Appuyez sur**  $\mathbb{I}$  (Param.).

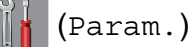

- 2 Appuyez sur  $\sim$  ou  $\sim$  sur le panneau de commande tactile pour afficher Fax.
- **8** Appuyez sur Fax.
- Appuyez sur  $\sim$  ou  $\sim$  pour afficher Réglage récep.
- 5 Appuyez sur Réglage récep.
- 6 Appuyez sur  $\sim$  ou  $\sim$  pour afficher Récept.mémoire.
- **7** Appuyez sur Récept.mémoire.
- 8 Appuyez sur Désactivé.
- **9** Appuyez sur

#### **REMARQUE**

D'autres options s'afficheront sur l'écran tactile si des télécopies reçues se trouvent encore dans la mémoire de l'appareil. (Voir *[Modification des options de la](#page-23-1) [fonction Réception en mémoire](#page-23-1)*  $\rightarrow$  [page 18.](#page-23-1))

## <span id="page-23-1"></span>**Modification des options de la fonction Réception en mémoire**

Si des télécopies reçues se trouvent dans la mémoire de l'appareil lorsque vous modifiez le fonctionnement du mode Réception en mémoire, une des questions suivantes s'affiche à l'écran tactile :

#### **Si toutes les télécopies reçues ont déjà été imprimées**

- Eff. tous doc.?
	- **•** Si vous appuyez sur Oui, les télécopies en mémoire sont effacées avant la modification du mode.
	- **•** Si vous appuyez sur Non, les télécopies en mémoire ne sont pas effacées et le mode reste inchangé.

#### **Si des télécopies non imprimées se trouvent dans la mémoire**

- Impr messages?
	- **•** Si vous appuyez sur Oui, les télécopies en mémoire sont imprimées avant la modification du mode. Si une copie de sauvegarde a déjà été imprimée, elle n'est pas réimprimée.
	- **•** Si vous appuyez sur Non, les télécopies en mémoire ne sont pas imprimées et le mode reste inchangé.

La question suivante s'affiche à l'écran tactile :

Envoy Fax au PC?

Réception d'une télécopie

- <span id="page-24-3"></span>**•** Si vous appuyez sur Oui, les télécopies en mémoire sont envoyées à l'ordinateur avant la modification du réglage. Vous serez invité à confirmer si vous voulez activer l'impression de sauvegarde. (Pour plus d'informations, voir *[Réception PC-Fax \(Windows®\)](#page-22-0)*  $\rightarrow$  [page 17](#page-22-0).)
- **•** Si vous appuyez sur Non, les télécopies en mémoire ne sont pas effacées ou transférées sur l'ordinateur et le réglage reste inchangé.

## <span id="page-24-0"></span>**Opérations supplémentaires de réception**

## <span id="page-24-5"></span><span id="page-24-1"></span>**Réception de télécopies dans la mémoire lorsque le bac à papier est vide**

Dès que le bac à papier s'est vidé au cours de la réception d'une télécopie, l'écran tactile affiche Vérifiez papier. Placez du papier dans le bac.  $(\triangleright\triangleright$  Guide de l'utilisateur : *Chargement de papier et d'autres supports d'impression.*)

Si vous ne chargez pas de papier dans le bac à papier, l'appareil continue à recevoir la télécopie. Les pages restantes sont mémorisées, s'il y a suffisamment de mémoire disponible.

Une fois la mémoire saturée, l'appareil arrête de répondre aux appels. Pour imprimer les télécopies, placez du papier dans le bac.

## <span id="page-24-4"></span><span id="page-24-2"></span>**Impression réduite d'une télécopie entrante**

Si vous sélectionnez l'option Activé, l'appareil réduit chaque page d'une télécopie entrante pour qu'elle puisse tenir sur une feuille de format Lettre, Légal ou A4. L'appareil calcule le taux de réduction en se servant du format de page de la télécopie et de votre réglage Format du papier.

(**▶▶** Guide de l'utilisateur : *Format du papier.*)

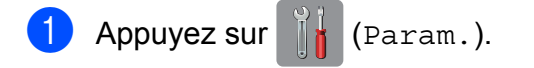

**2** Appuyez sur  $\sim$  ou  $\sim$  sur le panneau de commande tactile pour afficher Fax.

 $\rho$  Appuyez sur Fax.

#### <span id="page-25-1"></span>Chapitre 4

- 4 Appuyez sur  $\sim$  ou  $\sim$  pour afficher Réglage récep.
- 5) Appuyez sur Réglage récep.
- 6 Appuyez sur  $\sim$  ou  $\sim$  pour afficher Auto-réduction.
- **Z** Appuyez sur Auto-réduction.
- 8 Appuyez sur Activé (ou Désactivé).

**9** Appuyez sur

## <span id="page-25-2"></span><span id="page-25-0"></span>**Réception d'une télécopie à la fin d'une conversation téléphonique**

À la fin d'une conversation, vous pouvez demander à votre correspondant de vous envoyer une télécopie avant que vous ne raccrochiez tous les deux.

**1** Demandez à votre correspondant de placer le document dans son appareil et d'appuyer sur la touche Marche ou Envoi.

2 Lorsque vous entendez la tonalité d'appel de télécopieur (CNG) de l'autre appareil (bips répétés lents), appuyez sur Dém. fax.

#### **REMARQUE**

Si l'écran tactile est assombri parce qu'il est en mode Veille, touchez-le pour afficher Dém. fax.

- **6** Appuyez sur Réception pour recevoir la télécopie.
- 4 Raccrochez le combiné du téléphone externe.

<span id="page-26-5"></span><span id="page-26-0"></span>**5**

## **Composition et mémorisation de numéros**

## <span id="page-26-1"></span>**Opérations vocales**

Vous pouvez utiliser votre téléphone externe pour passer des appels vocaux.

## <span id="page-26-2"></span>**Tonalité ou impulsion (Canada seulement)**

Si vous disposez d'un service de numérotation à impulsions, mais que vous devez envoyer des tonalités (par exemple pour réaliser des opérations bancaires par téléphone), procédez comme suit :

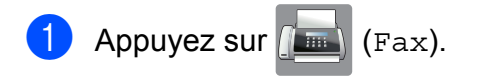

- 2 Appuyez sur Tonalité.
- **63** Appuyez sur # sur le panneau tactile de l'appareil. Tous les chiffres composés ultérieurement émettront des signaux de type tonalité.

Lorsque votre appel est terminé, l'appareil revient au mode de numérotation à impulsions.

## <span id="page-26-3"></span>**Mode Fax/Tél**

Lorsque l'appareil est en mode Fax/Tél, il émet la sonnerie du télécopieur/téléphone (pseudo sonnerie/sonnerie double) pour vous inviter à répondre à un appel vocal.

Si vous répondez à partir du téléphone supplémentaire, vous devrez décrocher le combiné durant la sonnerie Fax/Tél et appuyer sur **# 5 1** entre les pseudo sonneries/ sonneries doubles. Si personne ne répond, ou si quelqu'un veut vous envoyer une télécopie, renvoyez l'appel au télécopieur en appuyant sur  $*$  5 1.

Si vous vous trouvez devant l'appareil, décrochez le combiné du téléphone externe, puis appuyez sur Répondre pour répondre.

## <span id="page-26-6"></span><span id="page-26-4"></span>**Identification de l'appelant**

La fonction d'identification de l'appelant vous permet d'utiliser le service d'abonné d'identification de la ligne appelante offert par un grand nombre d'opérateurs téléphoniques. Ce service affiche le numéro de téléphone ou, le cas échéant, le nom de votre appelant lorsque la ligne sonne. Contactez votre opérateur téléphonique pour de plus amples détails.

Dès que vous répondez à un appel, les informations d'identification de l'appelant disparaissent de l'écran tactile, mais restent enregistrées dans la mémoire d'identification de l'appelant.

Vous pouvez consulter la liste ou choisir un de ces numéros pour y envoyer une télécopie, l'ajouter au carnet d'adresses ou le supprimer de l'historique. (Voir *[Historique des](#page-31-0) [identifications de la ligne appelante](#page-31-0)*  $\rightarrow$  [page 26](#page-31-0).)

- Vous pouvez voir le numéro (ou le nom).
- Le message # Non dispo s'affiche si l'appel a été émis en dehors de votre zone de service d'identification de l'appelant.
- Le message Appel privé signifie que l'appelant a bloqué de façon intentionnelle toute transmission d'information concernant son identification.

Vous pouvez imprimer une liste contenant les informations d'identification de l'appelant reçues par votre appareil. (Voir *[Comment](#page-41-0) imprimer un rapport*  $\rightarrow$  page 36.)

#### <span id="page-27-1"></span>**REMARQUE**

- **•** Cette fonction peut ne pas être disponible dans certaines régions des États-Unis et du Canada.
- **•** Le service d'identification de l'appelant varie selon les différents opérateurs de télécommunications. Contactez votre opérateur téléphonique local pour connaître le type de service disponible.

#### <span id="page-27-2"></span><span id="page-27-0"></span>**Configuration de votre indicatif régional (États-Unis seulement)**

Lors du renvoi d'appels à partir de l'historique des identifications de la ligne appelante, l'appareil compose le « 1 » plus l'indicatif régional pour tous les appels. Si le système de numérotation local interdit l'utilisation du « 1 » pour les appels au sein de la même zone, entrez votre indicatif régional dans ce réglage. Avec la configuration de l'indicatif régional, les appels renvoyés de l'historique des identifications de la ligne appelante vers des numéros *dans la même zone* sont numérotés en utilisant 10 chiffres (indicatif régional + numéro à sept chiffres). Si votre système de numérotation ne suit pas le système standard « 1 + indicatif régional + numéro à sept chiffres » pour les appels *à destination d'autres zones*, le renvoi automatique d'appels à partir de l'historique des identifications de la ligne appelante peut être problématique. Si cette procédure ne correspond donc pas à votre système de numérotation, vous ne pourrez pas utiliser la fonction de renvoi automatique des appels.

- Appuyez sur  $\|\cdot\|$  (Param.).
- Appuyez sur  $\sim$  ou  $\sim$  sur le panneau de commande tactile pour afficher Fax.
- **3** Appuyez sur Fax.
- Appuyez sur  $\sim$  ou  $\vee$  pour afficher Divers.

5 Appuyez sur Divers.

- 6 Appuyez sur  $\sim$  ou  $\sim$  pour afficher ID Appelant.
- **Appuyez sur ID Appelant.**
- $\boxed{8}$  Entrez votre indicatif régional (numéro à trois chiffres), puis appuyez sur OK.
- **9** Appuyez sur ...

## <span id="page-28-1"></span><span id="page-28-0"></span>**Considérations à propos des lignes téléphoniques spéciales**

#### <span id="page-28-2"></span>**Lignes téléphoniques de substitution**

Un système téléphonique de substitution consiste en un groupe de deux lignes téléphoniques distinctes ou plus, capables de transférer l'appel entrant à l'autre ligne si la première est occupée. En règle générale, les appels sont transférés à la ligne la plus proche qui n'est pas occupée, dans un ordre préétabli.

Votre appareil a été conçu pour fonctionner dans un système de substitution en cascade dans la mesure où son numéro est le dernier de la séquence, de sorte qu'il ne soit pas possible que l'appel glisse vers une autre ligne. Il est important de ne pas configurer l'appareil sur le numéro d'une ligne autre que la dernière car, dans le cas où la ligne du télécopieur serait occupée et qu'un deuxième appel de télécopieur se présenterait, cet appel de télécopieur serait transféré vers une ligne téléphonique auquel aucun télécopieur n'est relié. **Pour optimiser le fonctionnement de votre appareil, branchez-le sur une ligne dédiée.**

#### <span id="page-28-3"></span>**Système téléphonique à deux lignes**

Un système téléphonique à deux lignes consiste simplement en deux numéros de téléphone distincts qui partagent la même prise murale. Chacun des deux numéros peut posséder sa propre prise téléphonique (RJ11) ou être relié à une seule prise (RJ14). Votre appareil, quant à lui, doit être branché sur une prise téléphonique RJ11. Il se peut que les prises RJ11 et RJ14 aient une taille et un aspect identiques et qu'elles soient toutes les deux pourvues de quatre fils (noir, rouge, vert et jaune). Pour savoir de quelle prise il s'agit, branchez un téléphone à deux lignes sur l'une d'elles et vérifiez s'il est possible d'accéder à l'une et à l'autre des deux lignes. Si c'est le cas, vous devez séparer la ligne pour votre appareil.

#### <span id="page-29-2"></span><span id="page-29-0"></span>**Conversion d'une prise téléphonique murale**

Il existe trois méthodes de conversion en prise RJ11. Les deux premières méthodes peuvent nécessiter l'intervention de votre opérateur téléphonique. Vous pouvez transformer une prise murale RJ14 unique en double prise murale RJ11. Vous pouvez également faire poser une prise murale de type RJ11 et y associer un des numéros de téléphone.

La troisième méthode est la plus simple : achetez un adaptateur triplex. Vous pouvez brancher un adaptateur triplex sur une prise RJ14. L'adaptateur triplex sépare les fils en trois prises distinctes : deux prises de type RJ11 (ligne 1, ligne 2) et une prise de type RJ14 (lignes 1 et 2). Si votre appareil est relié à la ligne 1, branchez-le sur la prise L1 de l'adaptateur triplex. Si votre appareil est sur la ligne 2, branchez-le sur la prise L2 de l'adaptateur triplex.

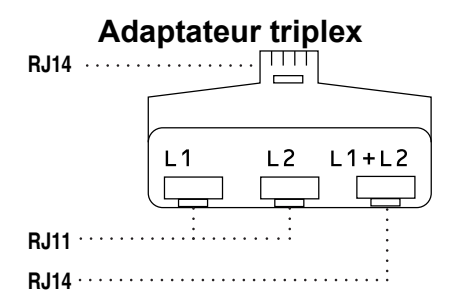

#### <span id="page-29-1"></span>**Installation de l'appareil, d'un répondeur externe à deux lignes et d'un téléphone à deux lignes**

Lorsque vous installez un répondeur téléphonique externe à deux lignes et un téléphone à deux lignes, veillez à ce que votre appareil soit relié à une ligne isolée sur la prise murale et sur le répondeur. La connexion la plus courante, dont vous trouverez la description ci-dessous, est de raccorder l'appareil à la ligne 2. Le panneau arrière du répondeur à deux lignes doit être doté de deux prises téléphoniques : l'une repérée L1 ou L1/L2, et l'autre L2. Vous devez avoir au moins trois cordons téléphoniques : le cordon livré avec votre appareil et deux autres cordons pour votre répondeur externe à deux lignes. Si vous ajoutez un téléphone à deux lignes, il vous faudra un quatrième cordon.

- **1** Placez le répondeur à deux lignes et le téléphone à deux lignes à côté de votre appareil.
- **2** Branchez une extrémité du cordon téléphonique de votre appareil dans la prise L2 de l'adaptateur triplex. Branchez l'autre extrémité dans la prise LINE de l'appareil.
- **8** Branchez une extrémité du premier cordon téléphonique du répondeur dans la prise L1 de l'adaptateur triplex. Branchez l'autre extrémité sur la prise L1 ou L1/L2 du répondeur à deux lignes.

<span id="page-30-3"></span>Branchez une extrémité du second cordon téléphonique du répondeur sur la prise L2 du répondeur à deux lignes. Branchez l'autre extrémité dans la prise EXT de l'appareil.

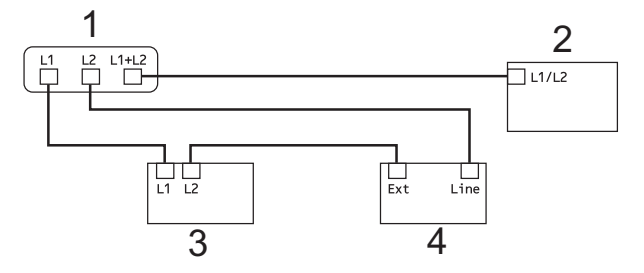

- **1 Adaptateur triplex**
- **2 Téléphone à deux lignes**
- **3 Répondeur externe à deux lignes**
- **4 Appareil**

Vous n'avez pas besoin d'adaptateur pour vos téléphones supplémentaires à deux lignes branchés sur les autres prises murales. Il existe deux méthodes pour ajouter un téléphone à deux lignes à la prise murale de l'appareil. Vous pouvez brancher le cordon téléphonique du téléphone à deux lignes sur la prise L1+L2 de l'adaptateur triplex. Vous pouvez aussi brancher le téléphone à deux lignes sur la prise TEL du répondeur à deux lignes.

## <span id="page-30-0"></span>**Opérations de numérotation supplémentaires**

## <span id="page-30-4"></span><span id="page-30-1"></span>**Historique des appels sortants**

Les 30 derniers numéros auxquels vous avez envoyé une télécopie sont mémorisés dans l'historique des appels sortants. Vous pouvez choisir un de ces numéros pour y envoyer une télécopie, l'ajouter au carnet d'adresses ou le supprimer de l'historique.

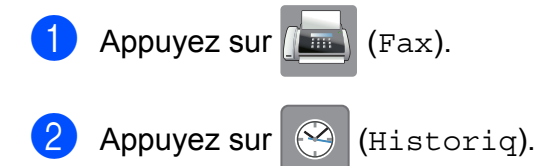

- **8** Appuyez sur  $\sim$  ou sur  $\sim$  pour afficher le numéro souhaité, puis appuyez dessus. Après avoir appuyé sur le numéro, vous passez à l'étape  $\bullet$ .
- <span id="page-30-2"></span> $\overline{4}$  Effectuez l'une des opérations suivantes :
	- $\blacksquare$  Pour envoyer une télécopie, appuyez sur Envoyer télécopie.

Appuyez sur Dém. fax.

Si vous souhaitez mémoriser le numéro, appuyez sur Plus, puis sur Ajouter au carnet d'adresses.

(Voir *[Mémorisation de numéros](#page-33-1) [abrégés à partir de l'historique des](#page-33-1)* [appels sortants](#page-33-1)  $\rightarrow$  page 28.)

Si vous souhaitez supprimer le numéro de la liste de l'historique des appels sortants, appuyez sur Plus, puis sur Effacer.

Appuyez sur Oui pour confirmer.

Appuyez sur

## <span id="page-31-3"></span><span id="page-31-2"></span><span id="page-31-0"></span>**Historique des identifications de la ligne appelante**

Cette fonction requiert le service d'abonné d'identification de l'appelant proposé par un grand nombre d'opérateurs téléphoniques locaux. (Voir *[Identification de l'appelant](#page-26-4)*  $\rightarrow$  [page 21](#page-26-4).)

Les numéros ou les noms, le cas échéant, des 30 derniers appels de télécopieur ou de téléphone que vous avez reçus sont enregistrés dans l'historique des identifications de la ligne appelante. Vous pouvez consulter la liste ou choisir un de ces numéros pour y envoyer une télécopie, l'ajouter au carnet d'adresses ou le supprimer de l'historique. Lors du trente-et-unième appel, les informations de celui-ci remplacent celles du premier appel.

#### **REMARQUE**

Si vous n'êtes pas abonné au service d'identification de l'appelant, l'historique des identifications de la ligne appelante vous permet seulement d'afficher et de supprimer les dates des appels.

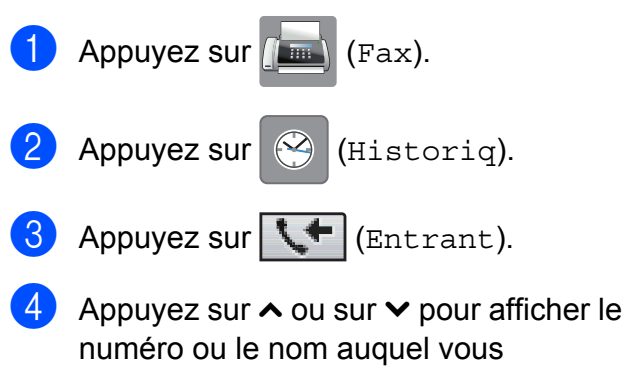

souhaitez accéder, puis appuyez dessus.

Après avoir appuyé sur le numéro ou le nom, vous pass[e](#page-31-1)z à l'étape  $\bigcirc$ .

- <span id="page-31-1"></span> $\overline{5}$  Effectuez l'une des opérations suivantes :
	- Pour envoyer une télécopie, appuyez sur Envoyer télécopie.

Appuyez sur Dém. fax.

Si vous souhaitez mémoriser le numéro, appuyez sur Plus, puis sur Ajouter au carnet d'adresses.

(Voir *[Mémorisation de numéros](#page-34-0) [abrégés à partir de l'historique des](#page-34-0) [identifications de la ligne appelante](#page-34-0)*  $\rightarrow$  [page 29.](#page-34-0))

Si vous souhaitez supprimer le numéro de la liste de l'historique des identifications de la ligne appelante, appuyez sur Plus, puis sur Effacer.

Appuyez sur Oui pour confirmer.

Appuyez sur  $\bigcap$ .

#### **REMARQUE**

**•** (États-Unis seulement) Si vous voulez recomposer un numéro à partir de l'historique des identifications de la ligne appelante et que ce numéro correspond à une autre zone d'appel, vous devez configurer préalablement votre indicatif régional.

(Voir *[Configuration de votre indicatif](#page-27-0) [régional \(États-Unis seulement\)](#page-27-0)*  $\rightarrow$  [page 22.](#page-27-0))

**•** Vous pouvez imprimer la liste d'historique des identifications de la ligne appelante. (Voir *[Comment imprimer un rapport](#page-41-0)*  $\rightarrow$  [page 36.](#page-41-0))

## <span id="page-32-2"></span><span id="page-32-1"></span><span id="page-32-0"></span>**Numérotation de codes d'accès et de numéros de cartes de crédit**

Il peut arriver que vous souhaitiez choisir parmi plusieurs fournisseurs de services interurbains lorsque vous envoyez une télécopie. Les tarifs peuvent varier selon l'heure et la destination. Pour bénéficier de tarifs réduits, vous pouvez enregistrer les codes d'accès des fournisseurs de services interurbains ainsi que des numéros de cartes de crédit en tant que numéros abrégés. (**▶▶** Guide de l'utilisateur : *Mémorisation de numéros abrégés.*)

Vous pouvez enregistrer ces longues séquences de numérotation en les subdivisant et en les enregistrant comme des numéros abrégés à utiliser de façon combinée.

Vous pouvez même inclure une numérotation manuelle à l'aide du pavé de numérotation.

Par exemple, vous pouvez avoir enregistré « 555 » dans votre carnet d'adresses #03 et « 7000 » dans votre carnet d'adresses #02. Vous pouvez combiner les deux pour composer « 555-7000 », comme dans l'exemple suivant :

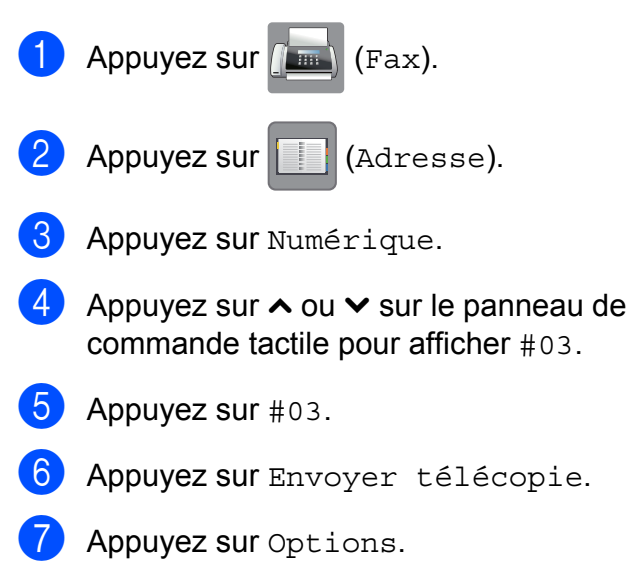

8 Appuyez sur  $\sim$  ou  $\sim$  pour afficher Cnet adresse.

- **9** Appuyez sur Cnet adresse.
- 10 Appuyez sur Numérique.
- Appuyez sur  $\sim$  ou  $\sim$  pour afficher #02.
- $\overline{12}$  Appuyez sur #02.
- 13 Appuyez sur Envoyer télécopie.
- 14 Appuyez sur Dém. fax. Le numéro « 555-7000 » est composé.

Pour modifier un numéro de manière temporaire, vous pouvez utiliser le pavé de numérotation pour remplacer une partie du numéro manuellement. Par exemple, pour modifier le numéro en « 555-7001 », vous

pourriez appuyer sur (Adresse),

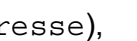

**5**

appuyer sur **03**, appuyer sur Envoyer télécopie et enfin sur **7001** à l'aide du pavé de numérotation.

#### **REMARQUE**

Si vous devez attendre une tonalité ou un signal à un stade quelconque de la séquence de numérotation, créez une pause dans le numéro en appuyant sur Pause. Chaque pression sur la touche ajoute une pause de 3,5 secondes. Vous pouvez appuyer sur Pause autant de fois que nécessaire pour augmenter la durée de la pause.

## <span id="page-33-2"></span><span id="page-33-0"></span>**Autres méthodes de mémorisation de numéros**

## <span id="page-33-3"></span><span id="page-33-1"></span>**Mémorisation de numéros abrégés à partir de l'historique des appels sortants**

Vous pouvez également mémoriser des numéros abrégés à partir de l'historique des appels sortants.

Appuyez sur  $\sqrt{m}$  (Fax). 2 Appuyez sur  $\bigotimes$  (Historiq).

#### **REMARQUE**

Vous pouvez également ajouter des numéros à partir de l'historique d'une autre manière en appuyant sur Param., Fax,

Conf cnet adresse,

Déf. numéro abrégé et

- Ajouter un numéro
- à partir historique.
- 3 Appuyez sur  $\sim$  ou  $\sim$  sur le panneau de commande tactile pour afficher le numéro à mémoriser.
- 4 Appuyez sur le numéro à mémoriser.
- 5 Appuyez sur Plus.
- 6 Appuyez sur Ajouter au carnet d'adresses.
- **Effectuez l'une des opérations** suivantes :

Entrez le nom (jusqu'à 16 caractères) à l'aide du clavier affiché à l'écran tactile.

(Pour vous aider à saisir les lettres, **▶▶ Guide de l'utilisateur : Saisie de** *texte.*)

Appuyez sur OK.

- Pour mémoriser le numéro sans un nom, appuyez sur OK.
- h Appuyez sur OK pour confirmer le numéro de télécopieur ou de téléphone à mémoriser.
- Effectuez l'une des opérations suivantes :
	- Entrez le second numéro de télécopieur ou de téléphone (jusqu'à 20 chiffres) à l'aide du clavier affiché à l'écran tactile.

Appuyez sur OK.

- Si vous ne souhaitez pas enregistrer un second numéro, appuyez sur OK.
- 10 Pour choisir l'emplacement d'enregistrement du numéro, effectuez l'une des actions suivantes :
	- Pour accepter l'emplacement de numéro abrégé suivant disponible qui s'affiche, appuyez sur OK.
	- Pour entrer un autre emplacement de numéro abrégé, appuyez sur puis entrez un numéro à deux chiffres à l'aide du clavier affiché à l'écran tactile.

Appuyez sur OK.

#### **REMARQUE**

Si l'emplacement de numéro abrégé à deux chiffres choisi est déjà pris, le bouton OK à l'écran tactile ne fonctionnera pas. Dans ce cas, choisissez un autre emplacement.

<span id="page-34-1"></span>**k** Lorsque l'écran tactile affiche vos réglages, appuyez sur OK pour confirmer.

 $\left| \frac{1}{2} \right|$  Appuyez sur  $\left| \frac{1}{2} \right|$ .

## <span id="page-34-2"></span><span id="page-34-0"></span>**Mémorisation de numéros abrégés à partir de l'historique des identifications de la ligne appelante**

Si vous disposez du service d'abonné Identification de l'appelant proposé par votre opérateur téléphonique, vous pouvez également mémoriser des numéros abrégés à partir des appels entrants enregistrés dans l'historique des identifications de la ligne appelante. (Voir *[Identification de l'appelant](#page-26-4)*  $\rightarrow$  [page 21](#page-26-4).)

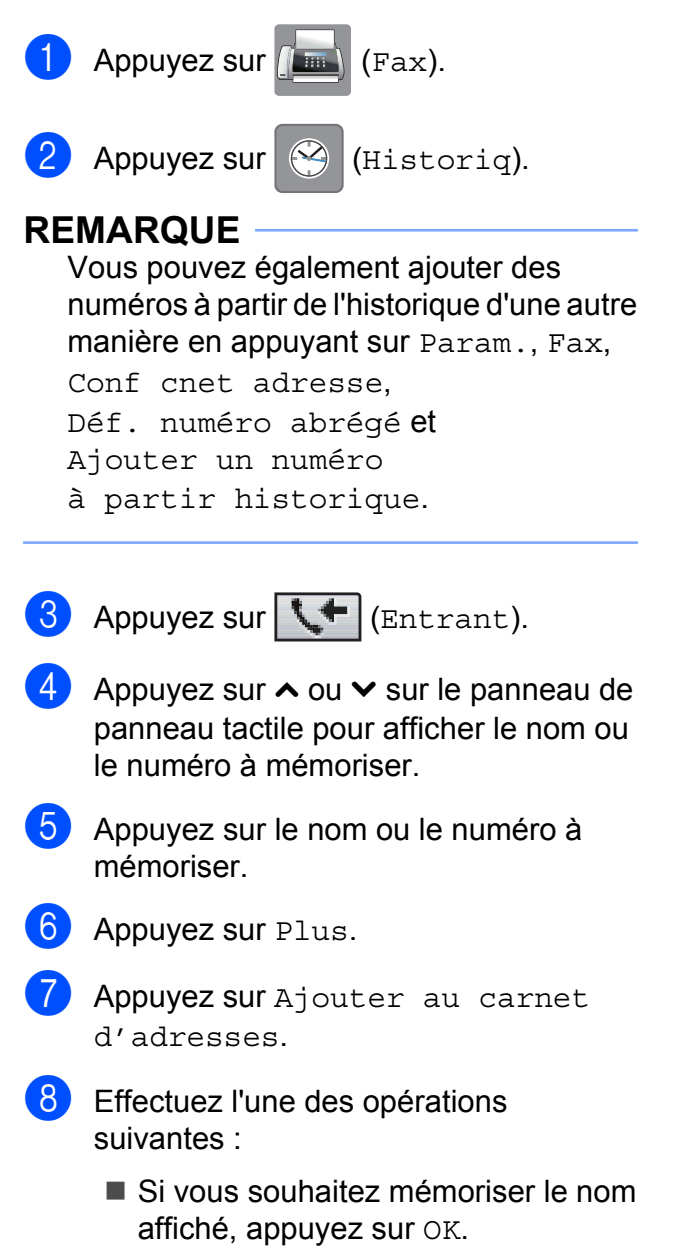

**5**

Entrez le nom (jusqu'à 16 caractères) à l'aide du clavier affiché à l'écran tactile.

(Pour vous aider à saisir les lettres, uu Guide de l'utilisateur : *Saisie de texte.*)

Appuyez sur OK.

- Pour mémoriser le numéro sans un nom, appuyez sur OK.
- $\Theta$  Appuyez sur OK pour confirmer le numéro de télécopieur ou de téléphone à mémoriser.
- **10** Effectuez l'une des opérations suivantes :
	- Entrez un second numéro de télécopieur ou de téléphone (jusqu'à 20 chiffres) à l'aide du clavier affiché à l'écran tactile.

Appuyez sur OK.

- Si vous ne souhaitez pas enregistrer un second numéro, appuyez sur OK.
- **f** Pour choisir l'emplacement d'enregistrement du numéro, effectuez l'une des actions suivantes :
	- Pour accepter l'emplacement de numéro abrégé suivant disponible qui s'affiche, appuyez sur OK.
	- Pour entrer un autre emplacement de numéro abrégé, appuyez sur puis entrez un numéro à 2 chiffres à l'aide du clavier affiché à l'écran tactile.

Appuyez sur OK.

#### **REMARQUE**

Si l'emplacement de numéro abrégé à 2 chiffres choisi est déjà pris, le bouton OK à l'écran tactile ne fonctionnera pas. Dans ce cas, choisissez un autre emplacement. <sup>12</sup> Lorsque l'écran tactile affiche vos réglages, appuyez sur OK pour confirmer.

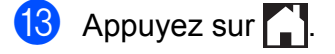

## <span id="page-36-4"></span><span id="page-36-3"></span><span id="page-36-0"></span>**Configuration de groupes de diffusion**

Un groupe, enregistré dans un emplacement de numéro abrégé, permet d'envoyer une même télécopie à un grand nombre de numéros de télécopieur en appuyant sur

(Adresse), l'emplacement à deux

chiffres, Envoyer télécopie et Dém. fax.

(Voir *[Diffusion \(noir et blanc seulement\)](#page-17-4)*  $\rightarrow$  [page 12](#page-17-4).)

Vous devez d'abord enregistrer chaque numéro de télécopie dans un emplacement de numéro abrégé. (>> Guide de l'utilisateur : *Mémorisation de numéros abrégés.*) Vous pouvez ensuite les inclure en tant que numéros de groupe. Chaque groupe utilise un emplacement de numéro abrégé. Vous pouvez créer jusqu'à six groupes ou attribuer jusqu'à 78 numéros à un grand groupe.

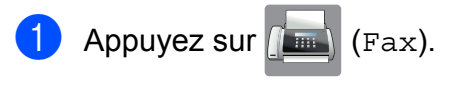

Appuyez sur **(Adresse)**.

- **3** Appuyez sur Alphabétique ou Numérique.
- <span id="page-36-1"></span>4 Appuyez sur Plus.
- $\bullet$  Appuyez sur  $\sim$  ou  $\sim$  sur le panneau de commande tactile pour afficher Config. groupes.
- 6 Appuyez sur Config. groupes.
- **T** Entrez le nom du groupe (jusqu'à 16 caractères) à l'aide du clavier affiché à l'écran tactile. Appuyez sur OK.

8 Lorsque l'écran tactile affiche le numéro de groupe suivant disponible, appuyez sur OK.

> Ce numéro et ce nom de groupe seront affectés au prochain emplacement de numéro abrégé disponible.

Ajoutez des numéros abrégés au groupe en appuyant dessus pour afficher une coche rouge. Appuyez sur OK.

> Si vous souhaitez répertorier les numéros dans l'ordre alphabétique, appuyez sur  $\left[\begin{array}{cc} \text{\#}01 & A \end{array}\right]$ .

- <span id="page-36-2"></span>**10** Lorsque l'écran tactile affiche le nom et les numéros de groupe, appuyez sur OK pour confirmer.
- **k** Effectuez l'une des opérations suivantes :
	- Pour mémoriser un autre groupe de [d](#page-36-1)iffusion, répétez les étapes  $\bigcirc$  à  $\bigcirc$ .
	- Pour terminer la mémorisation de groupes de diffusion, appuyez sur .

#### **REMARQUE**

Vous pouvez imprimer la liste de tous les numéros abrégés. (Voir *[Rapports](#page-40-0)*  $\rightarrow$  [page 35.](#page-40-0))

#### <span id="page-36-5"></span>**Modification d'un nom de groupe**

- Appuyez sur  $\sqrt{m}$  (Fax).
	- $\Box$  Appuyez sur  $\Box$  (Adresse).
- **3** Appuyez sur Alphabétique ou Numérique.

Appuyez sur Plus.

**b** Appuyez sur  $\sim$  ou  $\sim$  sur le panneau de commande tactile pour afficher Changer.

#### <span id="page-37-0"></span>Chapitre 5

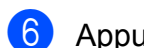

- $\boxed{6}$  Appuyez sur Changer.
- Appuyez sur  $\sim$  ou  $\sim$  pour afficher le groupe à modifier.
- 8 Appuyez sur le groupe.
- **9** Appuyez sur Nom.
- **10** Entrez le nouveau nom (jusqu'à 16 caractères) à l'aide du clavier affiché à l'écran tactile. Appuyez sur OK. (Par exemple, tapez NOUVEAUX CLIENTS.)

#### **REMARQUE**

*Comment modifier le nom mémorisé :* Pour modifier un caractère, appuyez sur ◀ ou ▶ pour placer le curseur de façon à mettre en valeur le caractère à modifier, puis appuyez sur  $\alpha$ . Saisissez le nouveau caractère.

(Pour vous aider à saisir les lettres, **▶▶ Guide de l'utilisateur : Saisie de** *texte.*)

- $k$  Appuyez sur  $OK$ .
- $\left| \frac{1}{2} \right|$  Appuyez sur  $\left| \frac{1}{2} \right|$ .

#### <span id="page-37-1"></span>**Suppression d'un groupe**

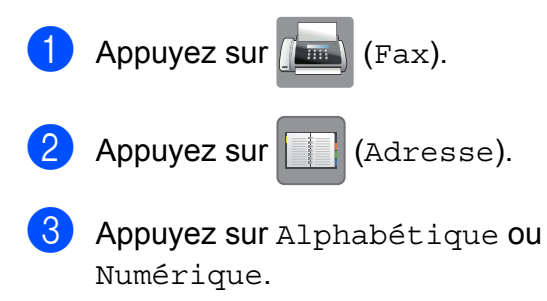

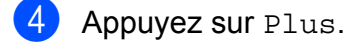

**5** Appuyez sur  $\sim$  ou  $\sim$  sur le panneau de commande tactile pour afficher Effacer.

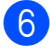

 $\overline{6}$  Appuyez sur Effacer.

Appuyez sur  $\sim$  ou  $\sim$  pour afficher le groupe à supprimer.

- 8 Pour supprimer un groupe, appuyez sur la case à cocher du groupe pour ajouter une coche.
- **9** Appuyez sur OK. Appuyez sur Oui pour confirmer.
- <sup>1</sup> Appuyez sur ...

#### **Ajout ou suppression d'un numéro dans un groupe**

- **1** Appuyez sur  $\left[\begin{matrix} \text{m} \\ \text{m} \end{matrix}\right]$  (Fax).
	- Appuyez sur (Adresse).
- **3** Appuyez sur Alphabétique ou Numérique.
- Appuyez sur Plus.
- **b** Appuyez sur  $\sim$  ou  $\sim$  sur le panneau de commande tactile pour afficher Changer.
- $\begin{bmatrix} 6 \end{bmatrix}$  Appuyez sur Changer.
- Appuyez sur  $\sim$  ou  $\vee$  pour afficher le groupe à modifier.
- 8 Appuyez sur le groupe.
- **9** Appuyez sur  $\sim$  ou  $\sim$  pour afficher Changer.
- 10 Appuyez sur Changer.
- **k** Appuyez sur  $\sim$  ou  $\sim$  pour afficher le numéro à ajouter ou supprimer.

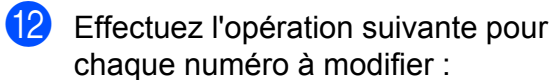

- Pour ajouter un numéro au groupe, appuyez sur la case à cocher du numéro pour y *ajouter* une coche.
- Pour supprimer un numéro du groupe, appuyez sur la case à cocher du numéro pour en *retirer* la coche.

Appuyez sur OK pour confirmer toutes les modifications effectuées.

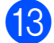

**13** Appuyez sur OK.

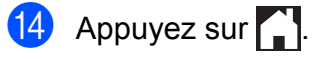

**5**

<span id="page-39-4"></span><span id="page-39-0"></span>**6**

## <span id="page-39-5"></span>**Impression de rapports**

## <span id="page-39-1"></span>**Rapports des télécopies**

Appuyez sur |  $\|\cdot\|$  (Param.) sur l'écran tactile

pour configurer le rapport de vérification de l'envoi et la périodicité du journal.

## <span id="page-39-7"></span><span id="page-39-2"></span>**Rapport de vérification de l'envoi**

Le rapport de vérification de l'envoi peut servir de preuve d'émission des télécopies. (**▶▶** Guide de l'utilisateur : *Rapport de vérification de l'envoi.*)

## <span id="page-39-6"></span><span id="page-39-3"></span>**Journal des télécopies (rapport d'activité)**

Vous avez la possibilité de configurer l'appareil de sorte qu'il imprime un journal à des intervalles précis (après chaque lot de 50 télécopies; toutes les 6, 12 ou 24 heures; tous les 2 ou 7 jours). Si vous réglez l'intervalle sur Désactivé, vous pouvez toujours imprimer le rapport en suivant les étapes décrites à la section *[Comment](#page-41-0) imprimer un rapport* >> page 36. Le réglage par défaut est Ch 50 télécop.

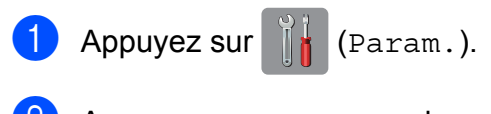

- Appuyez sur  $\sim$  ou  $\sim$  sur le panneau de commande tactile pour afficher Fax.
- $\overline{3}$  Appuyez sur Fax.
- 4 Appuyez sur  $\sim$  ou  $\sim$  pour afficher Réglage rapp.
- 5 Appuyez sur Réglage rapp.
- 6 Appuyez sur  $\sim$  ou  $\sim$  pour afficher Intervalle act.
- Appuyez sur Intervalle act.
- Appuyez sur  $\sim$  ou  $\vee$  pour afficher les **intervalles**
- **9** Appuyez sur l'option à définir. Si vous sélectionnez Ch 50 télécop, a[l](#page-40-1)lez à l'étape  $\mathbf{\Omega}$ .
	- $\blacksquare$  Toutes les 6, 12 ou 24 heures; tous les 2 ou 7 jours

L'appareil imprimera le rapport à l'heure sélectionnée puis supprimera toutes les tâches de sa mémoire. Si la mémoire de l'appareil s'épuise (contient plus de 200 tâches) avant la date spécifiée, celui-ci imprimera le rapport du journal des télécopies plus tôt, puis supprimera toutes les tâches de la mémoire. Si vous voulez un rapport supplémentaire avant l'échéance programmée, vous pouvez l'imprimer sans effacer les tâches de la mémoire.

■ Toutes les 50 télécopies

L'appareil imprimera le rapport du journal des télécopies dès qu'il aura enregistré 50 tâches dans sa mémoire.

**jo** Pour entrer l'heure de début d'impression, effectuez l'une des actions suivantes :

<span id="page-40-2"></span>Si vous avez réglé le format Hlge 12 hr dans le paramètre Date et heure, saisissez l'heure (au format 12 heures) à l'aide du clavier du panneau de commande, puis sélectionnez AM ou PM.

Appuyez sur OK.

Si vous avez réglé le format Hlge 24 hr dans le paramètre Date et heure, saisissez l'heure (au format 24 heures) à l'aide du clavier du panneau de commande.

Appuyez sur OK.

(Par exemple, entrez 19:45 au lieu de 7:45 PM.)

#### **fi** Si vous avez choisi

Tous les 7 jours, appuyez sur le premier jour du décompte de 7 jours.

<span id="page-40-1"></span>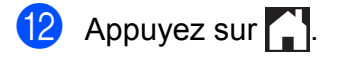

## <span id="page-40-3"></span><span id="page-40-0"></span>**Rapports**

Les rapports disponibles sont les suivants :

<span id="page-40-6"></span> $\blacksquare$  Transmission

Imprime un rapport de vérification de l'envoi à l'issue de chaque télécopie envoyée.

Carnet adresse

Imprime la liste des noms et des numéros mémorisés dans le carnet d'adresses, par ordre alphabétique ou numérique.

Journal fax

Imprime une liste présentant les informations des dernières télécopies reçues et envoyées. (TX : envoi) (RX : réception)

Réglages util

Imprime la liste de vos réglages.

<span id="page-40-4"></span>Config réseau

Imprime la liste de vos réglages réseau.

<span id="page-40-5"></span>Rapport WLAN

Imprime le résultat de la connexion WLAN.

■ Hist Ident appel

Imprime la liste des informations d'identification de l'appelant disponibles pour les 30 derniers appels de télécopieur et de téléphone reçus.

**6**

## <span id="page-41-2"></span><span id="page-41-1"></span><span id="page-41-0"></span>**Comment imprimer un rapport**

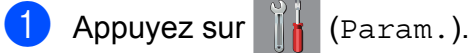

- **2** Appuyez sur  $\sim$  ou  $\sim$  sur le panneau de commande tactile pour afficher Imp. Rapports.
- **3** Appuyez sur Imp. Rapports.
- 4 Appuyez sur  $\sim$  ou sur  $\sim$  pour afficher le rapport à imprimer, puis appuyez dessus.
- 6 (Carnet d'adresses seulement) Appuyez sur Ordre alphabétique ou Ordre numérique.
- **6** Appuyez sur Marche.

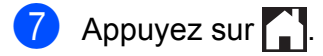

<span id="page-42-4"></span><span id="page-42-0"></span>**7**

## **Fonction de copie**

## <span id="page-42-1"></span>**Options de copie**

Vous pouvez modifier les réglages de copie pour l'opération de copie suivante.

Ces réglages sont temporaires. L'appareil revient aux réglages par défaut une minute après la copie.

Pour modifier un réglage, appuyez sur Copier, appuyez sur Options, puis appuyez sur  $\sim$  ou  $\vee$  sur le panneau de commande tactile pour faire défiler les réglages de copie. Lorsque le réglage souhaité est affiché, appuyez dessus pour sélectionner votre option préférentielle.

Lorsque vous avez terminé de choisir les réglages, appuyez sur Mono Marche ou Couleur Marche.

#### **REMARQUE**

Vous pouvez enregistrer certains des réglages que vous utilisez le plus souvent en les définissant comme réglages par défaut. Ces réglages sont conservés jusqu'à ce que vous les modifiiez à nouveau. (Voir *[Définition de nouveaux](#page-49-0) réglages par défaut*  $\rightarrow$  page 44.)

### <span id="page-42-2"></span>**Arrêt d'une copie**

Pour arrêter une copie, appuyez sur

## <span id="page-42-5"></span><span id="page-42-3"></span>**Amélioration de la qualité des copies**

Vous pouvez choisir la qualité de la copie. Le réglage par défaut est Normal.

Si vous choisissez Normal ou Rapide, vous ne pouvez sélectionner que Papi. Ordinaire dans Type papier.

■ Normal

Le mode Normal est recommandé pour les impressions courantes. Il produit des copies de bonne qualité à une bonne vitesse.

Meilleur

Le mode Meilleur est recommandé pour les reproductions d'images précises, telles que des photographies. Il utilise la résolution la plus élevée et la vitesse la plus faible.

Rapide

Le mode Rapide effectue des copies à haute vitesse, avec une consommation d'encre minimale. Il est particulièrement indiqué pour imprimer des documents à relire, des documents volumineux ou un nombre d'exemplaires important.

- Chargez votre document.
- **2** Appuyez sur  $\left| \begin{array}{cc} A \\ C \end{array} \right|$  (Copier).
- 8 Entrez le nombre de copies souhaité.
- Appuyez sur Options.
- **b** Appuyez sur  $\sim$  ou  $\sim$  sur le panneau de commande tactile pour afficher Qualité.

Appuyez sur Qualité.

Appuyez sur Rapide, Normal ou Meilleur.

<span id="page-43-1"></span>Chapitre 7

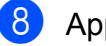

8 Appuyez sur OK.

**9** Si vous ne voulez pas modifier d'autres réglages, appuyez sur Mono Marche ou Couleur Marche.

10 Appuyez sur

## <span id="page-43-2"></span><span id="page-43-0"></span>**Agrandissement ou réduction des copies**

Vous pouvez choisir un taux d'agrandissement ou de réduction. Si vous choisissez Ajuster page, l'appareil adapte la taille au format défini dans Format papier.

Chargez votre document. **2** Appuyez sur  $\left| \begin{array}{c} A \\ C \end{array} \right|$  (Copier). **3** Entrez le nombre de copies souhaité. 4 Appuyez sur Options. **b** Appuyez sur  $\sim$  ou  $\sim$  sur le panneau de commande tactile pour afficher Agrand/Réduire. 6 Appuyez sur Agrand/Réduire. **Appuyez sur**  $\sim$  **ou**  $\sim$  **pour afficher les** options disponibles, puis appuyez sur l'option à modifier. 8 Effectuez l'une des opérations suivantes : Si vous avez sélectionné Agrandir ou Réduire, appuyez sur le bouton du taux d'agrandissement ou de réduction à utiliser. Si vous avez choisi Person(25-400%), saisissez un taux d'agrandissement ou de réduction compris entre 25% et 400%. Appuyez sur OK. Si vous avez sélectionné 100% ou Ajuster page, allez à l'étape  $\bullet$ .

<span id="page-44-3"></span>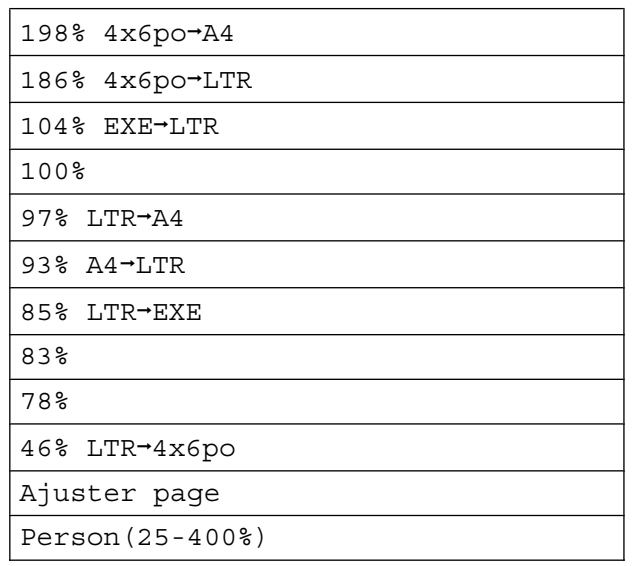

<span id="page-44-1"></span>9 Appuyez sur  $\sim$  ou  $\sim$  pour vérifier et confirmer la liste des réglages affichés pour cette copie. Si vous ne souhaitez pas modifier d'autres réglages, appuyez sur OK.

- **ii** Appuyez sur Mono Marche ou
	- Couleur Marche.
- **k** Appuyez sur

#### **REMARQUE**

- **•** Visualis page n'est pas disponible avec Agrand/Réduire.
- **•** Les options Visualis page, Copie rv, Trier et Enl. arr.-plan ne sont pas disponibles avec Ajuster page.
- **•** L'option Ajuster page ne fonctionne pas correctement quand le document sur la vitre du scanner est incliné de plus de trois degrés. À l'aide des lignes repères situées en haut à gauche, placez le document dans le coin supérieur gauche, face imprimée vers le bas, sur la vitre du scanner.

## <span id="page-44-4"></span><span id="page-44-0"></span>**Copies N en 1 ou affiche (mise en page)**

L'option de copie N en 1 vous permet de copier deux ou quatre pages sur une seule feuille imprimée afin d'économiser du papier.

Vous pouvez aussi créer une affiche. Quand vous utilisez l'option Affiche, votre appareil divise votre document en sections puis les agrandit pour que vous puissiez les assembler en une affiche.

#### **REMARQUE**

- **•** Les options Trier, Enl. arr.-plan et Agrand/Réduire ne sont pas disponibles avec Visualis page.
- **•** L'option Copie rv n'est pas disponible avec la copie de type Affiche.

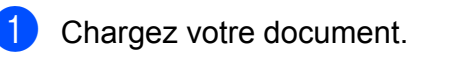

- Appuyez sur  $A$  (Copier).
- 8 Entrez le nombre de copies souhaité.
- Appuyez sur Options.
- **b** Appuyez sur  $\sim$  ou  $\sim$  sur le panneau de commande tactile pour afficher Visualis page.
- $\boxed{6}$  Appuyez sur Visualis page.

Appuyez sur  $\sim$  ou  $\sim$  pour afficher Off(1en1), 2en1(P), 2en1(H),  $2en1$  (ID)  $1, 4en1$  (P),  $4en1$  (H), Affiche (2x1), Affiche (2x2) ou Affiche (3x3). Appuyez sur l'option à définir.

- 
- <span id="page-44-2"></span>Pour plus d'informations sur l'option 2 en 1 (ID), voir *[Copie de carte d'identité 2 en 1 \(mise](#page-46-0)*  $en$  page)  $\rightarrow$  page 41.

**7**

#### Chapitre 7

**8** Appuyez sur  $\sim$  ou  $\sim$  pour vérifier et confirmer la liste des réglages affichés pour cette copie.

Si vous ne souhaitez pas modifier d'autres réglages, appuyez sur OK.

**9** Appuyez sur Mono Marche ou Couleur Marche pour numériser la page.

> Si vous réalisez une affiche, l'appareil numérise les pages et commence à imprimer.

- <span id="page-45-0"></span>10 Une fois que l'appareil a numérisé la page, appuyez sur Oui pour numériser la page suivante.
- <span id="page-45-1"></span>**k Placez la page suivante sur la vitre du** scanner. Appuyez sur OK pour numériser la page. Répétez les étapes  $\circledcirc$  et  $\circledcirc$  pour chaque page de la mise en page.
- 12 Une fois que toutes les pages ont été numérisées, appuyez sur Non pour terminer.
- 13 Appuyez sur

#### **REMARQUE**

- **•** Veillez à régler le format du papier sur Lettre, A4 ou Exécutif.
- **•** La copie de type Affiche n'est pas disponible pour le papier de format Exécutif.
- **•** Vous ne pouvez effectuer qu'une seule copie couleur à la fois.
- **•** Vous ne pouvez effectuer qu'une seule copie d'affiche à la fois.
- **•** La copie de type Affiche n'est pas disponible lorsque vous utilisez des acétates.
- **•** (P) signifie Portrait et (H) signifie Paysage.

**Placez le document face imprimée vers le bas dans le sens indiqué ci-dessous :**

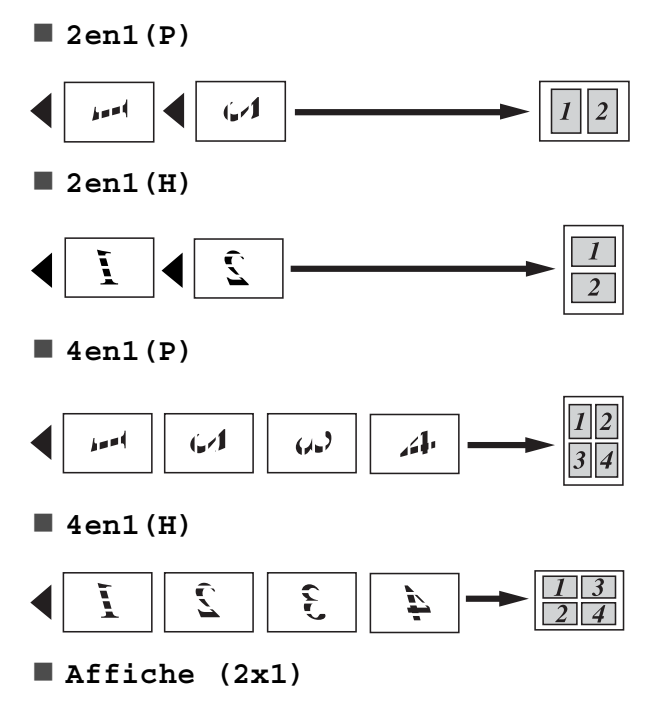

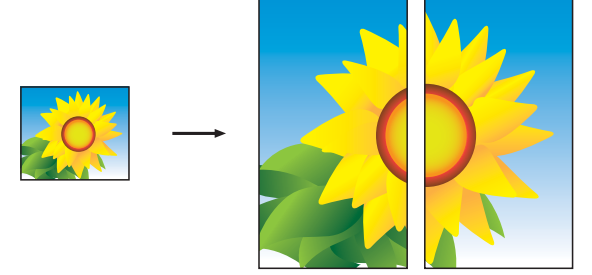

<span id="page-46-1"></span>**Affiche (2x2)**

**Affiche (3x3)**

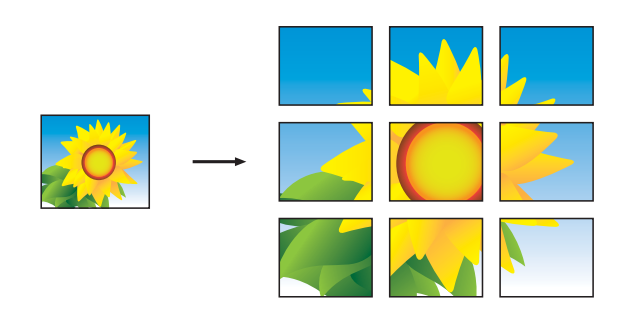

#### **REMARQUE**

Les copies en mode Affiche présentent des parties chevauchantes de façon à faciliter leur assemblage par collage.

## <span id="page-46-2"></span><span id="page-46-0"></span>**Copie de carte d'identité 2 en 1 (mise en page)**

Vous pouvez copier les deux côtés de votre carte d'identité sur une seule page en conservant la taille originale de la carte. Veillez à régler le format du papier sur Lettre ou A4.

#### **REMARQUE**

Vous ne pouvez copier une carte d'identité que si cela est autorisé par les lois en vigueur. (>> Guide de sécurité du produit : *Restrictions juridiques pour la copie.*)

**1** Placez votre carte d'identité, face *imprimée vers le bas*, à proximité de l'angle gauche de la vitre du scanner, comme indiqué sur l'illustration.

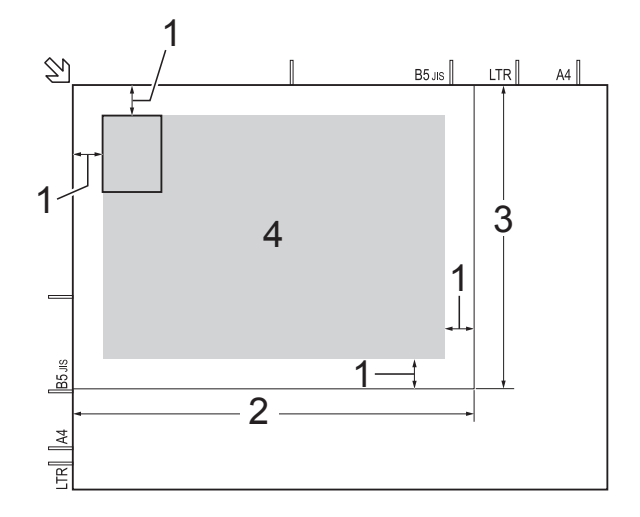

- **1 0,12 po (3 mm) ou davantage (haut, gauche)**
- **2 8,5 po (216 mm)**
- **3 5,5 po (140 mm)**
- **4 Zone numérisable**

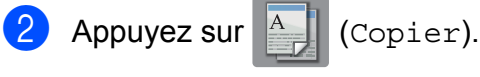

Entrez le nombre de copies souhaité.

Appuyez sur Options.

**7**

#### <span id="page-47-4"></span>Chapitre 7

- **b** Appuyez sur  $\sim$  ou  $\sim$  sur le panneau de commande tactile pour afficher Visualis page.
- **6** Appuyez sur Visualis page.
- Appuyez sur  $\sim$  ou  $\sim$  pour afficher 2en1(ID).
- 8 Appuyez sur 2en1(ID).
- Appuyez sur OK.
- 10 Appuyez sur Mono Marche ou Couleur Marche. L'appareil numérise le premier côté de la carte d'identité.
- **k Dès que le premier côté est numérisé,** appuyez sur Oui. Retournez la carte d'identité et placez-la sur le côté gauche de la vitre du scanner.

Appuyez sur OK pour numériser l'autre côté.

Appuyez sur  $\Box$ 

#### **REMARQUE**

- **•** Les options Trier, Copie rv, Enl. arr.-plan et Agrand/Réduire ne sont pas disponibles avec 2en1(ID).
- **•** Vous ne pouvez effectuer qu'une seule copie couleur à la fois.

## <span id="page-47-6"></span><span id="page-47-0"></span>**Tri des copies**

Vous pouvez trier les copies multiples. Les pages seront empilées dans l'ordre 123, 123, 123, et ainsi de suite.

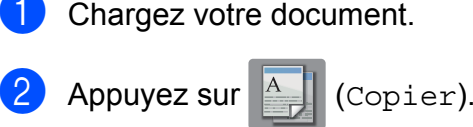

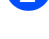

Entrez le nombre de copies souhaité.

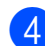

Appuyez sur Options.

- **b** Appuyez sur  $\sim$  ou  $\sim$  sur le panneau de commande tactile pour afficher Pile/Trier.
- $\boxed{6}$  Appuyez sur Pile/Trier.
- Appuyez sur Trier.
- $\blacksquare$  Appuyez sur OK.
- Si vous ne voulez pas modifier d'autres réglages, appuyez sur Mono Marche ou Couleur Marche.
- <span id="page-47-2"></span>(10) Une fois que l'appareil a numérisé la page, appuyez sur Oui pour numériser la page suivante.
- <span id="page-47-3"></span>**k** Placez la page suivante sur la vitre du scanner. Appuyez sur OK pour numériser la page. Répétez les étapes @ et @ [j](#page-47-2)usqu'à ce que toutes les pages aient été numérisées.
- Appuyez sur Non pour terminer la numérisation. L'appareil se met à imprimer.
- $\bigotimes$  Appuyez sur  $\bigcap$ .

#### **REMARQUE**

Les options Ajuster page et Visualis page ne sont pas disponibles avec Trier.

### <span id="page-47-5"></span><span id="page-47-1"></span>**Réglage de la densité**

Vous pouvez adapter la densité des copies pour les rendre plus foncées ou plus claires.

- Chargez votre document.
- 
- Appuyez sur  $A$  (Copier).

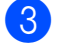

Entrez le nombre de copies souhaité.

Appuyez sur Options.

- <span id="page-48-2"></span> $\bullet$  Appuyez sur  $\sim$  ou  $\sim$  sur le panneau de commande tactile pour afficher Densité.
- 

6 Appuyez sur Densité.

- Appuyez sur  $\blacktriangleright$  pour assombrir la copie, ou sur < pour l'éclaircir. Appuyez sur OK.
- 8 Si vous ne souhaitez pas modifier d'autres réglages, appuyez sur OK, puis sur Mono Marche ou Couleur Marche.

**9** Appuyez sur ...

## <span id="page-48-4"></span><span id="page-48-0"></span>**Suppression de la couleur d'arrière-plan**

La fonction de suppression de la couleur d'arrière-plan permet de supprimer la couleur d'arrière-plan du document lors de la copie, Cela pourra économiser de l'encre et améliorer la lisibilité de la copie.

#### **REMARQUE**

Elle ne doit être utilisée que pour les copies couleur. La couleur d'arrière-plan est supprimée automatiquement pour toutes les copies noir et blanc.

- Chargez votre document.  $\begin{bmatrix} 2 \end{bmatrix}$  Appuyez sur  $\begin{bmatrix} A \end{bmatrix}$  (Copier).
- **3** Entrez le nombre de copies souhaité.
- 4 Appuyez sur Options.
- **5** Appuyez sur  $\sim$  ou  $\sim$  sur le panneau de commande tactile pour afficher Param. avancés.
- **6 Appuyez sur** Param. avancés.
	- Appuyez sur Enl. arr.-plan.
- 8 Appuyez sur  $\sim$  ou  $\sim$  pour afficher Faible, Moyen ou Haut.
- **9** Appuyez sur Faible, Moyen ou Haut.
- $\bigcirc$  Appuyez sur OK.
- **i** Appuyez sur Couleur Marche.
- 12 Appuyez sur

### **REMARQUE**

Les options Ajuster page et Visualis page ne sont pas disponibles avec Enl. arr.-plan.

## <span id="page-48-3"></span><span id="page-48-1"></span>**Copie recto verso**

Vous pouvez réduire la quantité de papier utilisée pour les copies en imprimant sur les deux faces du papier.

#### **(Reliure bord long)**

#### **Portrait**

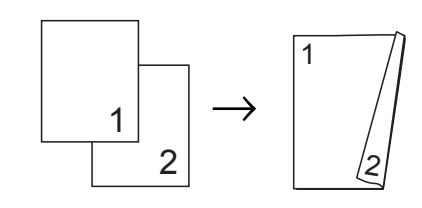

Paysage

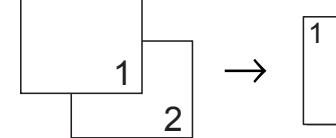

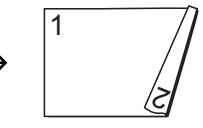

**(Reliure bord court)**

**Portrait** 

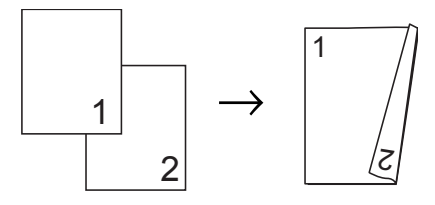

<span id="page-49-3"></span>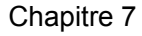

#### Paysage

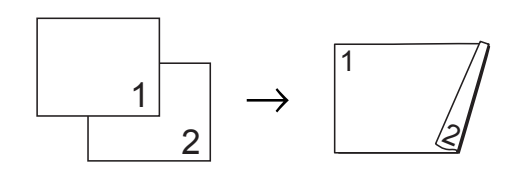

#### **REMARQUE**

- **•** Les options 2en1(ID), Affiche et Ajuster page ne sont pas disponibles avec Copie rv.
- **•** Vous pouvez uniquement utiliser du papier ordinaire au format Lettre, A4, A5 ou Exécutif.
- Chargez votre document.
	- Appuyez sur  $\mathbb{A}$  (Copier).
- 8 Entrez le nombre de copies souhaité.
- 4 Appuyez sur Options.
- 5 Si vous souhaitez trier des copies multiples, appuyez sur  $\sim$  ou  $\vee$  sur le panneau de commande tactile pour afficher Pile/Trier.
- 6 Appuyez sur Pile/Trier.
- 7 Appuyez sur Trier.
- **8** Appuyez sur  $\sim$  ou  $\sim$  pour afficher Copie rv.
- <span id="page-49-2"></span>**9** Appuyez sur Copie rv.
- **i)** Appuyez sur  $\sim$  ou  $\sim$  pour afficher le type de mise en page de copie recto verso de votre choix, et appuyez sur Portrait Ret. bord lg, Paysage Ret. bord lg, Portrait Ret. bord crt, Paysage Ret. bord crt (ou Désactivé).

Appuyez sur OK.

12 Appuyez sur Mono Marche ou Couleur Marche.

- <span id="page-49-1"></span>13 L'écran tactile affiche : Placez page suivante, puis app Numéris.. Une fois terminé, Appuyez sur Terminer. Placez la page suivante sur la vitre du scanner et appuyez sur Numéris. Appuyez sur OK. L'appareil se met à imprimer.
- $\left( 4\right)$  Si vous avez appuyé sur Trier pour effectuer des copies multiples, répétez l'étape **®** pour chaque page. Lorsque toutes les pages ont été numérisées, appuyez sur Terminer. L'appareil se met à imprimer.
- **15** Appuyez sur

Ne touchez PAS la feuille imprimée tant qu'elle n'a pas été éjectée pour la deuxième fois. L'appareil imprime le premier côté et éjecte la feuille, puis l'entraîne à nouveau pour imprimer le deuxième côté.

#### **REMARQUE**

Si un bourrage papier se produit, appuyez sur Avancé après l'étape  $\odot$ , pu[i](#page-49-2)s appuyez sur l'un des réglages de prévention des bourrages papier : DX1 ou DX2.

DX1 ralentit l'impression pour permettre à l'encre de sécher.

DX2 ralentit l'impression et produit en outre des couleurs plus pâles.

## <span id="page-49-4"></span><span id="page-49-0"></span>**Définition de nouveaux réglages par défaut**

Vous pouvez enregistrer les réglages des options de copie que vous utilisez le plus souvent en les définissant comme réglages par défaut, par exemple Qualité, Agrand/Réduire, Densité,

Visualis page, Enl. arr.-plan et Copie rv.

Ces réglages sont conservés jusqu'à ce que vous les modifiiez à nouveau.

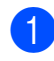

 $\Box$  Appuyez sur  $\Box$  (Copier).

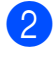

2 Appuyez sur Options.

- **3** Appuyez sur  $\sim$  ou  $\sim$  sur l'écran tactile pour afficher les réglages disponibles, puis appuyez sur le réglage à modifier. Appuyez sur  $\sim$  ou  $\vee$  pour afficher les options disponibles, et appuyez sur l'option à définir. Répétez cette étape pour chaque réglage à modifier.
- 4 Une fois le dernier réglage modifié, appuyez sur  $\sim$  ou  $\vee$  pour afficher Fix nv param déf.
- **6** Appuyez sur Fix nv param déf.
- 6 Appuyez sur OK. L'écran tactile vous demande de confirmer à nouveau que vous voulez utiliser les valeurs modifiées comme nouveaux réglages par défaut. Appuyez sur Oui.
- 7 Appuyez sur

## <span id="page-50-0"></span>**Rétablissement de tous les réglages d'usine**

Vous pouvez rétablir les réglages d'usine des paramètres de copie que vous aviez modifiés, par exemple Qualité, Agrand/Réduire, Densité, Visualis page, Enl. arr.-plan et Copie rv.

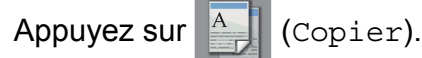

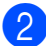

Appuyez sur Options.

**3** Appuyez sur  $\sim$  ou  $\sim$  sur le panneau de commande tactile pour afficher Réinitial. usine.

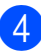

Appuyez sur Réinitial. usine.

**6** Appuyez sur Oui.

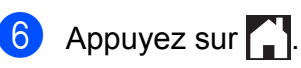

<span id="page-51-0"></span>**A**

## **Entretien périodique**

## <span id="page-51-1"></span>**Nettoyage et vérification de l'appareil**

## <span id="page-51-2"></span>**Nettoyage de l'extérieur de l'appareil**

**Nettoyez l'écran tactile comme suit : IMPORTANT**

• Appuyez sur le bouton  $\left(\begin{array}{c} \bigcirc \end{array}\right)$  de manière prolongée pour éteindre l'appareil. L'écran

tactile affiche Fermer pendant quelques secondes avant que l'appareil s'éteigne.

- **•** N'utilisez PAS de produit de nettoyage liquide (ni de produit contenant de l'éthanol).
	- a Nettoyez l'écran tactile à l'aide d'un chiffon doux, non pelucheux et *sec*.

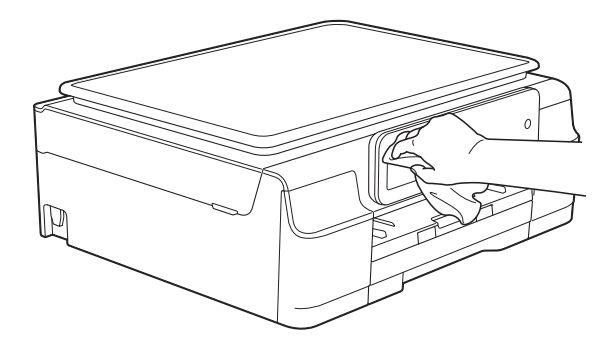

#### **Nettoyez l'extérieur de l'appareil comme suit :**

#### **IMPORTANT**

- **•** Utilisez du détergent neutre. Ne nettoyez pas avec un liquide volatil, comme du diluant ou du benzène, sous peine d'endommager la surface extérieure de l'appareil.
- **•** N'utilisez PAS de produits de nettoyage contenant de l'ammoniac.
- **•** N'utilisez PAS d'alcool isopropylique pour nettoyer le panneau de commande. Le panneau pourrait se fissurer.
- Retirez complètement le bac à papier (1) de l'appareil.

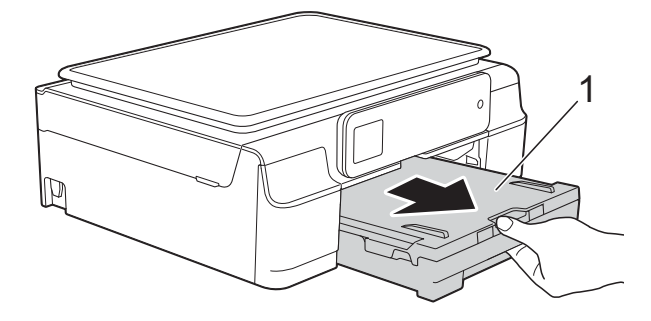

b Essuyez l'extérieur de l'appareil avec un chiffon doux, non pelucheux et *sec* pour enlever la poussière.

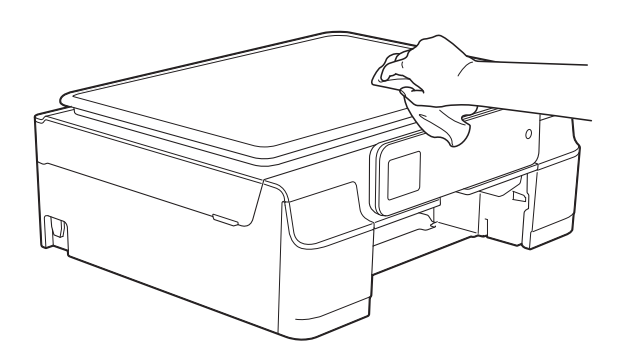

Soulevez le couvercle du bac de sortie papier et retirez tout élément coincé à l'intérieur.

<span id="page-52-1"></span>4 Essuyez l'intérieur et l'extérieur du bac à papier avec un chiffon doux, non pelucheux et *sec* pour enlever la poussière.

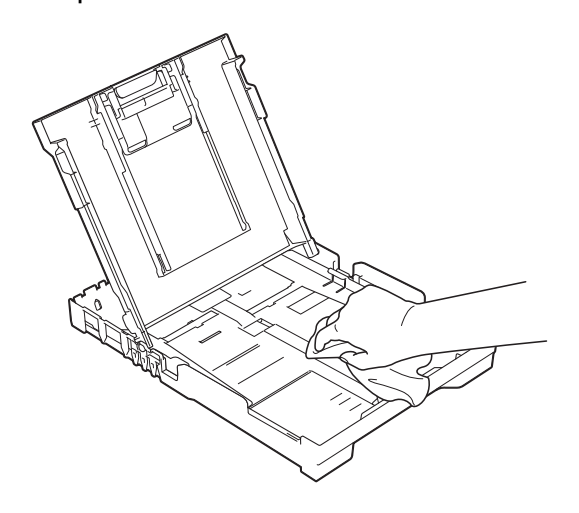

**6** Fermez le couvercle du bac de sortie papier et replacez fermement le bac à papier dans l'appareil.

## <span id="page-52-2"></span><span id="page-52-0"></span>**Nettoyage du cylindre de l'imprimante**

**AVERTISSEMENT**

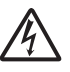

Veillez à débrancher l'appareil de la prise d'alimentation c.a. avant de nettoyer le cylindre de l'imprimante pour éviter tout risque d'électrocution.

**Placez les deux mains sous les pattes** en plastique des deux côtés de l'appareil pour lever le capot du scanner et le mettre en position ouverte.

**2** Nettoyez le cylindre de l'imprimante (1) et ses abords en essuyant toute trace d'encre à l'aide d'un chiffon doux, non pelucheux et *sec*.

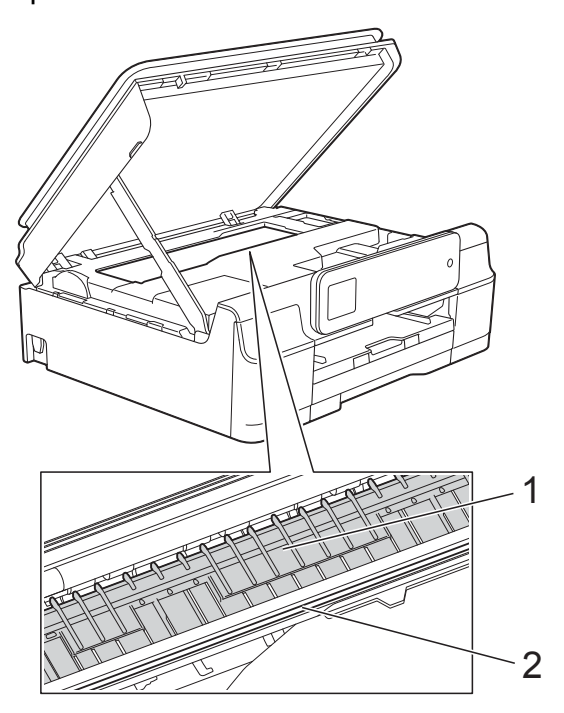

#### **IMPORTANT**

Ne touchez PAS la bande de codage (2). Sinon, vous risquez d'endommager l'appareil.

- $\left( 3\right)$  Soulevez le capot du scanner pour le déverrouiller. Abaissez doucement le support du capot du scanner et fermez le capot des deux mains.
	- Rebranchez le cordon d'alimentation.

## <span id="page-53-2"></span><span id="page-53-1"></span><span id="page-53-0"></span>**Nettoyage des rouleaux d'alimentation du papier**

Si les rouleaux d'alimentation du papier sont maculés d'encre, des problèmes d'alimentation du papier peuvent se produire.

1 Débranchez l'appareil de la prise d'alimentation c.a. Retirez complètement le bac à papier (1) de l'appareil.

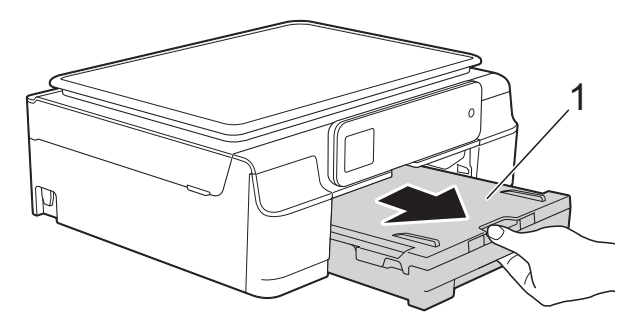

#### **REMARQUE**

Si le volet du support papier est ouvert, fermez-le puis fermez le support papier. 2 Nettoyez l'avant des rouleaux d'alimentation du papier (1) avec un chiffon doux non pelucheux humecté d'eau, en effectuant un mouvement de va-et-vient d'un côté à l'autre. À l'issue du nettoyage, essuyez les rouleaux avec un chiffon doux, non pelucheux et *sec* pour éliminer l'humidité.

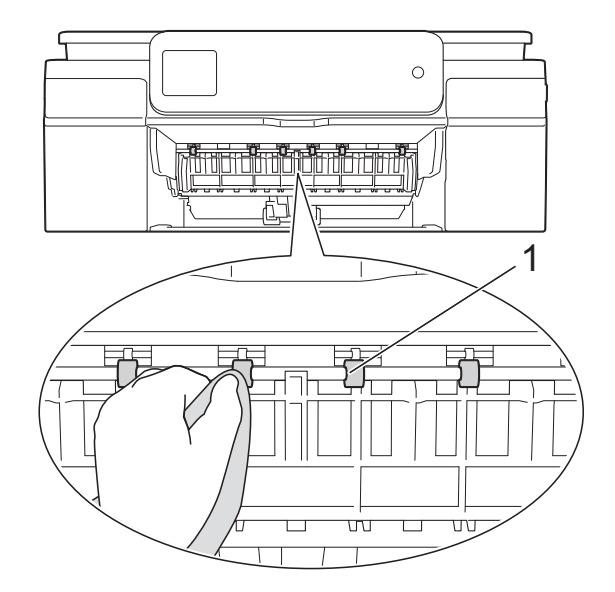

<span id="page-54-1"></span>**3** Soulevez le couvercle d'élimination des bourrages (2), puis nettoyez l'arrière des rouleaux d'alimentation du papier (1) avec un chiffon doux non pelucheux humecté d'eau.

À l'issue du nettoyage, essuyez les rouleaux avec un chiffon doux, non pelucheux et *sec* pour éliminer l'humidité.

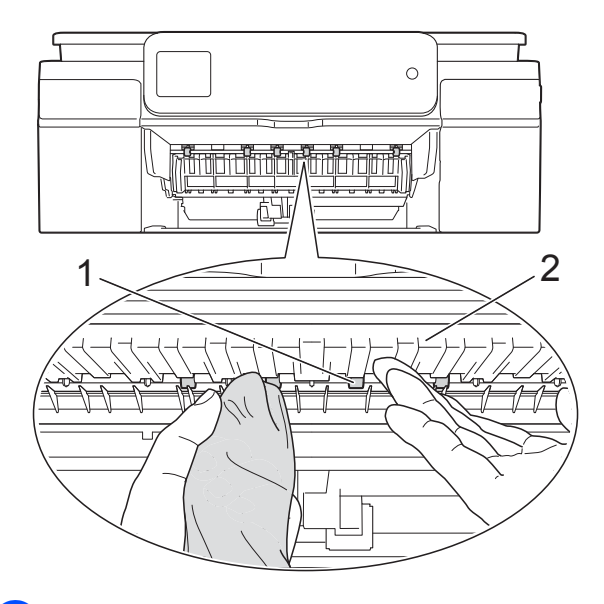

**4** Remettez le bac à papier fermement dans l'appareil.

**6** Rebranchez le cordon d'alimentation.

#### **REMARQUE**

Attendez que les rouleaux soient secs avant d'utiliser l'appareil. Le non-respect de cette consigne risque de provoquer des problèmes d'alimentation du papier.

## <span id="page-54-2"></span><span id="page-54-0"></span>**Nettoyage des rouleaux d'entraînement du papier**

- **D** Débranchez l'appareil de la prise d'alimentation c.a.
- **2** Retirez complètement le bac à papier de l'appareil.

#### **REMARQUE**

Si l'appareil entraîne en même temps les quelques dernières feuilles de papier présentes dans le bac, nettoyez le patin de base (1) à l'aide d'un chiffon doux non pelucheux humecté d'eau.

À l'issue du nettoyage, essuyez le patin avec un chiffon doux, non pelucheux et *sec* pour éliminer l'humidité.

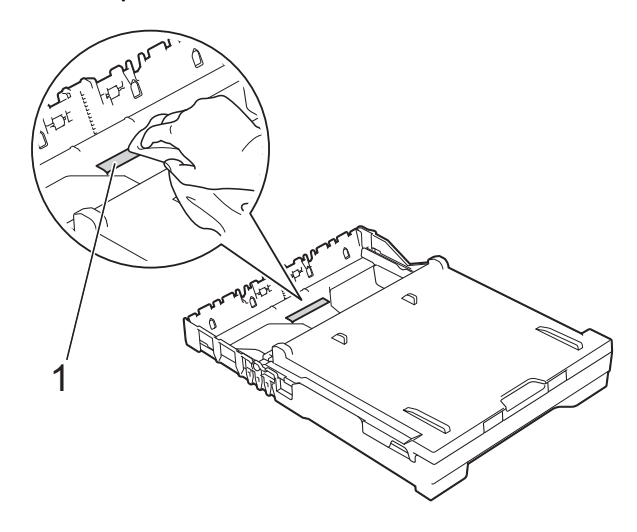

c Ouvrez le couvercle d'élimination des bourrages (1) à l'arrière de l'appareil.

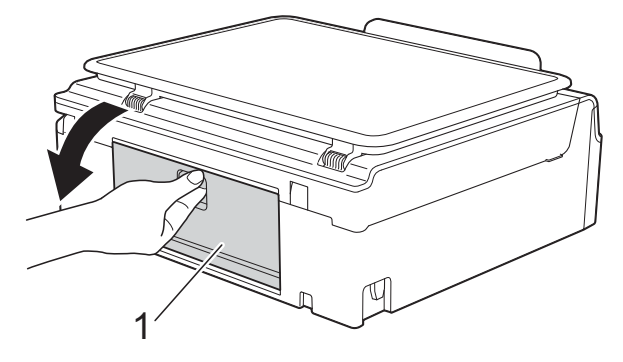

Nettoyez les rouleaux d'entraînement du papier (1) à l'aide d'un chiffon doux non pelucheux humecté d'eau. Faites tourner lentement les rouleaux afin de nettoyer toute la surface.

<span id="page-55-1"></span>À l'issue du nettoyage, essuyez les rouleaux avec un chiffon doux, non pelucheux et *sec* pour éliminer l'humidité.

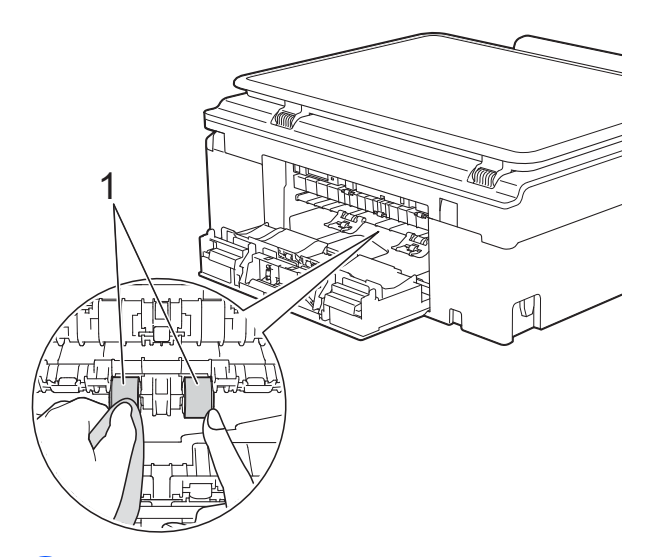

5 Refermez le couvercle d'élimination des bourrages. Vérifiez que le couvercle est correctement fermé.

- 6 Remettez le bac à papier fermement dans l'appareil.
	- Rebranchez le cordon d'alimentation.

## <span id="page-55-2"></span><span id="page-55-0"></span>**Vérification du volume d'encre**

Bien que l'icône du volume d'encre apparaisse sur l'écran tactile, vous pouvez utiliser le menu de l'encre pour afficher un graphique plus grand montrant l'encre qui reste dans chaque cartouche.

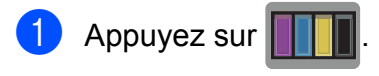

#### **REMARQUE**

Vous pouvez également appuyer sur

 (Param.), Prog. Général et Encre.

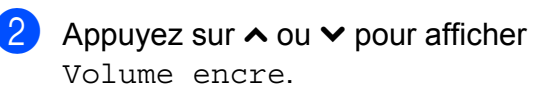

 $\left(3\right)$  Appuyez sur Volume encre. L'écran tactile indique le volume d'encre.

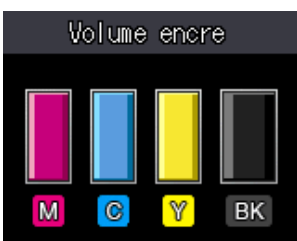

#### **REMARQUE**

Lorsque la cartouche d'encre arrive en fin de vie ou qu'elle présente un problème, l'une des icônes suivantes s'affiche :

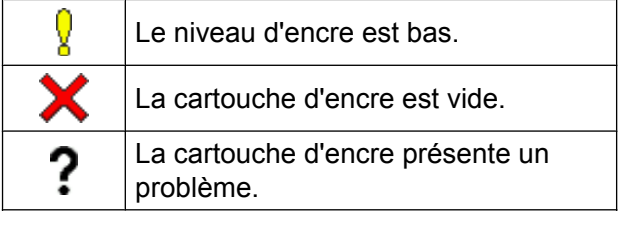

4 Appuyez sur

#### <span id="page-56-1"></span>**REMARQUE**

Vous pouvez vérifier le volume d'encre à partir de votre ordinateur.

Pour plus d'informations,  $\rightarrow$  Guide utilisateur - Logiciel et réseau.

## <span id="page-56-2"></span><span id="page-56-0"></span>**Emballage et transport de l'appareil**

Pour transporter l'appareil, veillez à utiliser son emballage d'origine. Tout appareil mal emballé risque d'invalider la garantie en ce qui concerne les dommages occasionnés lors du transport.

L'appareil doit être assuré adéquatement auprès du transporteur.

#### **IMPORTANT**

Il est essentiel que la tête d'impression de l'appareil puisse retrouver sa position initiale après une tâche d'impression. Écoutez attentivement l'appareil avant de le débrancher pour vous assurer que tous les bruits mécaniques ont cessé. Si vous ne laissez pas l'appareil terminer ce processus, il peut se produire des problèmes d'impression et la tête d'impression risque même d'être endommagée.

- Débranchez l'appareil de la prise d'alimentation c.a.
- 2 Placez les deux mains sous les pattes en plastique des deux côtés de l'appareil pour lever le capot du scanner et le mettre en position ouverte. Débranchez ensuite l'appareil de la prise téléphonique murale, puis retirez le cordon téléphonique de l'appareil.
- **3** Débranchez le câble d'interface de l'appareil, le cas échéant.

**A**

 $\overline{4}$  Soulevez le capot du scanner (1) pour le déverrouiller. Abaissez doucement le support du capot du scanner (2) et fermez le capot du scanner (3) des deux mains.

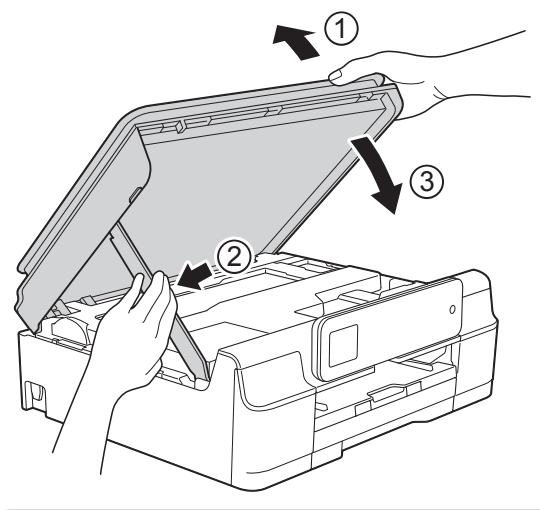

## **A ATTENTION**

Veillez à ne pas vous pincer les doigts en fermant le capot du scanner.

- $\overline{5}$  Ouvrez le couvercle de cartouche d'encre.
- **6** Poussez les leviers de déverrouillage des cartouches d'encre, puis retirez les cartouches.  $(\rightarrow \rightarrow$  Guide de l'utilisateur : *Remplacement des cartouches d'encre.*)

Mettez en place l'élément de protection orange et fermez le couvercle des cartouches d'encre.

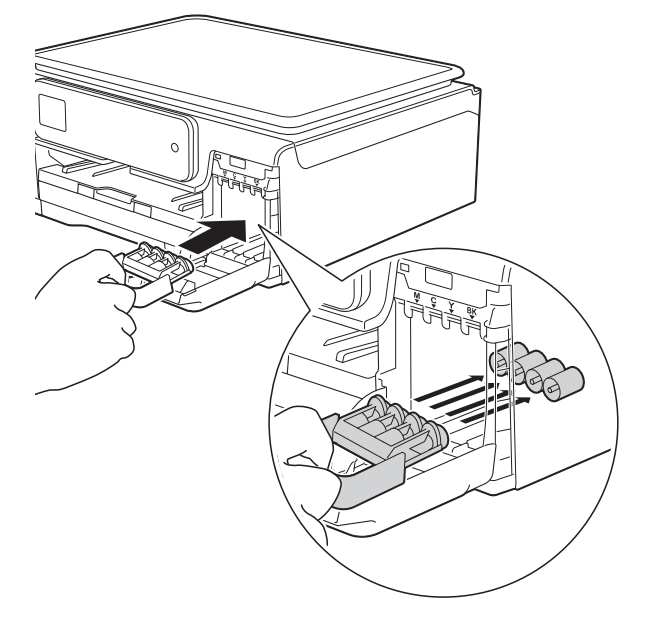

#### **IMPORTANT**

**•** Assurez-vous que la patte en plastique située sur le côté gauche de l'élément de protection orange (1) se verrouille bien (2) (un déclic doit se faire entendre).

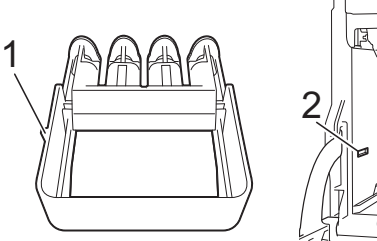

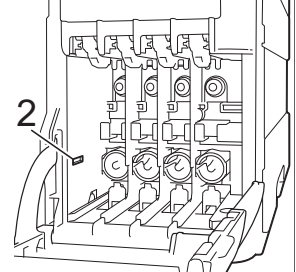

**•** Si vous ne trouvez pas l'élément de protection orange, expédiez l'appareil sans cet élément. N'installez PAS les cartouches d'encre à la place de cet élément pour l'expédition.

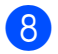

8 Emballez l'appareil dans le sac en plastique.

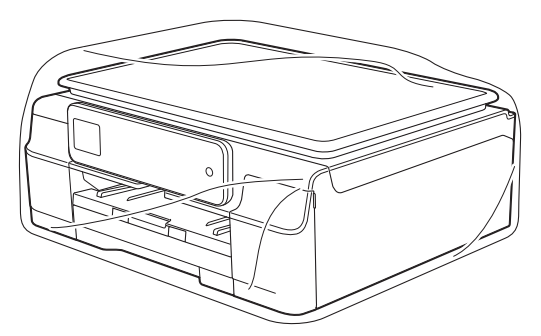

<sup>9</sup> Empaquetez l'appareil et la documentation imprimée dans la boîte d'origine en employant les matériaux d'emballage d'origine, comme représenté sur l'illustration. N'emballez pas les cartouches d'encre usagées dans la caisse.

#### **REMARQUE**

Si vous retournez votre appareil dans le cadre du service d'échange offert par Brother, emballez *seulement* l'appareil. Conservez toutes les pièces amovibles, ainsi que la documentation imprimée, pour pouvoir les utiliser avec votre appareil de rechange.

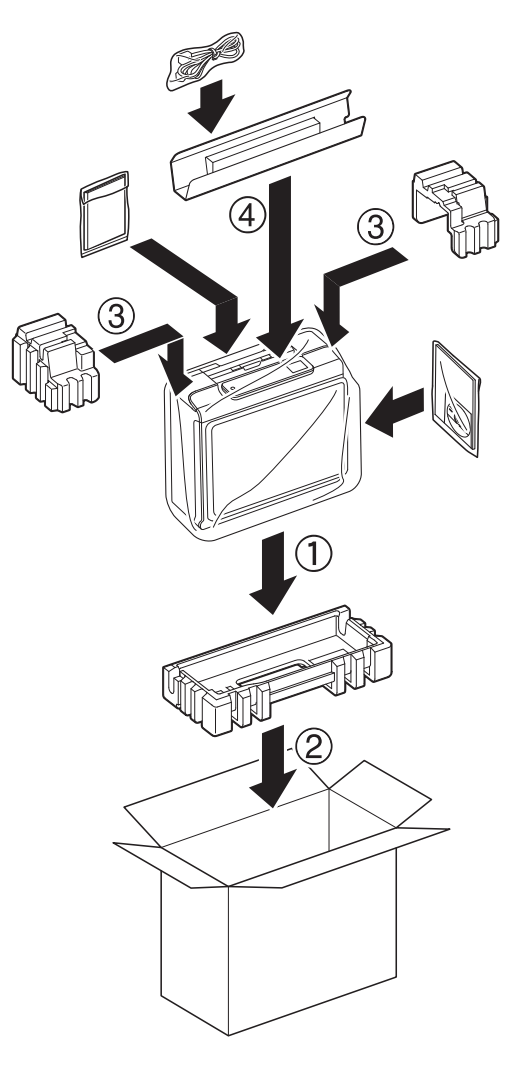

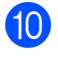

<sup>10</sup> Fermez la boîte et apposez du ruban adhésif.

<span id="page-59-0"></span>**B Glossaire**

Voici une liste complète des caractéristiques et des termes qui apparaissent dans les guides de Brother. La disponibilité de ces caractéristiques dépend du modèle acheté.

#### **Amélioration des couleurs**

Fonction permettant d'ajuster la couleur d'une image pour une qualité d'impression supérieure grâce à l'amélioration de la netteté, de l'équilibre des blancs et de la densité des couleurs.

#### **Carnet d'adresses**

Liste des noms et numéros abrégés que vous avez mémorisés pour faciliter la numérotation.

#### **Code de réception de télécopie**

Composez ce code (**l 5 1**) chaque fois que vous répondez à un appel de télécopieur sur un téléphone supplémentaire ou un téléphone externe.

#### **Code de réponse de téléphone (mode Fax/Tél seulement)**

Chaque fois que l'appareil reçoit un appel vocal, il émet une pseudo sonnerie/ sonnerie double. Vous pouvez répondre à l'appel à partir d'un téléphone supplémentaire en composant ce code (**# 5 1**).

#### **Contraste**

Réglage destiné au traitement de documents trop foncés ou trop clairs : les télécopies ou copies seront respectivement éclaircies ou foncées en conséquence.

#### **Densité**

Réglage de la densité permettant de rendre l'ensemble de l'image plus claire ou plus foncée.

#### **Diffusion**

Possibilité d'envoyer la même télécopie à plusieurs destinataires.

#### **Durée de la sonnerie Fax/Tél**

Temps pendant lequel l'appareil Brother sonne (le mode de réception réglé étant Fax/Tél) pour inviter l'utilisateur à répondre à un appel vocal reçu.

#### **Échelle de gris**

Nuances de gris disponibles pour la copie, la numérisation et la télécopie de photos.

#### **ECM (Mode de correction des erreurs)**

Mode permettant de détecter les erreurs survenant au cours de l'envoi d'une télécopie et de retransmettre les pages erronées de la télécopie.

#### **Écran tactile 1,8 po et panneau tactile**

L'écran tactile ACL (écran à cristaux liquides) de l'appareil affiche des messages interactifs et des instructions pour l'utilisation de l'appareil. L'écran tactile s'utilise en appuyant dessus ou en l'effleurant.

Le panneau tactile, à droite de l'écran tactile ACL, présente des DEL (diodes électroluminescentes) qui s'allument lorsqu'elles sont disponibles pour l'opération en cours.

#### **Envoi**

Processus consistant à transmettre des télécopies par ligne téléphonique de votre appareil vers le télécopieur destinataire.

#### **Envoi en temps réel**

Fonction permettant d'envoyer des télécopies en temps réel lorsque la mémoire est saturée.

#### **Erreur de communication (Erreur comm.)**

Erreur pouvant survenir lors de l'émission ou de la réception d'une télécopie, généralement à la suite d'interférences ou de parasites sur la ligne.

#### **Fax/Tél**

Fonction permettant de recevoir des télécopies et des appels téléphoniques. N'utilisez pas ce mode si vous vous servez d'un répondeur téléphonique (REP).

#### **Groupe de compatibilité**

Capacité d'un télécopieur à communiquer avec un autre. La compatibilité est assurée entre les groupes UIT-T.

#### **Identification de l'appelant**

Service fourni par l'opérateur téléphonique vous permettant d'afficher le numéro (ou le nom) de la personne qui vous appelle.

#### **Identification de poste**

Informations enregistrées dans la mémoire et figurant en haut de chaque page télécopiée. Elles comprennent le nom et le numéro du télécopieur de l'expéditeur.

#### **Impression de sauvegarde**

Votre appareil imprime une copie de chaque télécopie reçue et mémorisée. Il s'agit d'une fonction de sécurité qui empêche la perte de message lors d'une panne de courant.

#### **Impulsions (Canada seulement)**

Mode de composition d'un numéro de téléphone par impulsions, à l'aide d'un cadran.

#### **Innobella™**

Innobella™ est une gamme de consommables authentiques proposée par Brother. Pour obtenir des résultats de qualité supérieure, Brother recommande les encres et papiers Innobella™.

#### **Journal des télécopies**

Liste détaillée des 200 dernières télécopies reçues et envoyées. TX signifie transmission (envoi). RX signifie réception.

#### **Longueur de sonnerie**

Nombre de sonneries émises avant que l'appareil réponde dans les modes Fax seulement et Fax/Tél.

#### **Luminosité**

Réglage de la luminosité permettant de rendre l'image entière plus claire ou plus foncée.

#### **Méthode d'encodage**

Méthode d'encodage des informations d'un document. Tous les télécopieurs doivent utiliser la norme minimale Modified Huffman (MH). Votre appareil étant doté de méthodes de compression supérieures, il prend en charge les méthodes Modified Read (MR), Modified Modified Read (MMR) et JPEG pourvu que le télécopieur récepteur possède les mêmes capacités.

#### **Mode Outre-mer**

Mode permettant d'apporter provisoirement des modifications à la tonalité de télécopie pour pallier les interférences et les parasites qui perturbent parfois les lignes téléphoniques à l'étranger.

#### **Multitâche**

Votre appareil peut numériser des télécopies sortantes ou des tâches programmées en mémoire en même temps qu'il envoie une télécopie depuis la mémoire, qu'il reçoit une télécopie ou qu'il imprime une télécopie entrante.

#### **Numérisation**

Processus d'envoi de l'image électronique d'un document papier vers l'ordinateur.

#### **Numéro de groupe**

Combinaison des numéros abrégés enregistrés dans le carnet d'adresses à des fins de diffusion.

#### **Pause**

Fonction permettant d'introduire un délai de 3,5 secondes dans les séquences de numérotation à l'aide du pavé de numérotation ou pendant la mémorisation de numéros abrégés. Appuyez sur Pause à l'écran tactile autant de fois que nécessaire pour enregistrer des pauses plus longues.

#### **Périodicité du journal**

Intervalle préprogrammé entre les impressions automatiques des rapports Journal des télécopies. Vous pouvez imprimer le rapport Journal des télécopies à la demande sans interrompre le cycle.

#### **Rapport de vérification de l'envoi**

Informations sous forme de liste présentant la dernière télécopie envoyée, la date, l'heure et le numéro.

#### **Rapport WLAN**

Rapport imprimé présentant le résultat de la connexion WLAN.

#### **Réception en mémoire**

Fonction permettant de recevoir des télécopies dans la mémoire de l'appareil lorsque le papier est épuisé.

#### **Réception facile**

Fonction permettant à votre appareil de répondre aux tonalités CNG même si vous interrompez un appel de télécopieur en décrochant le téléphone.

#### **Recherche**

Fonction permettant de parcourir, dans l'ordre alphabétique, la liste électronique des numéros abrégés et de groupe mémorisés.

#### **Recomposition automatique**

Fonction permettant à votre appareil de recomposer le dernier numéro de télécopieur au bout de cinq minutes si la télécopie n'est pas passée parce que la ligne était occupée.

#### **Réduction automatique**

Fonction de réduction de la taille des télécopies entrantes.

#### **Réglages de l'utilisateur**

Rapport imprimé détaillant la configuration actuelle de l'appareil.

#### **Réglages temporaires**

Vous pouvez modifier certaines options pour envoyer une télécopie ou effectuer une copie sans modifier les réglages par défaut.

#### **REP (répondeur téléphonique)**

Vous pouvez raccorder un répondeur téléphonique externe ou un répondeur à la prise EXT de votre appareil.

#### **Résolution**

Nombre de lignes verticales et horizontales par pouce. (Voir résolution Standard, résolution Fin, résolution Super fin et résolution Photo.)

#### **Résolution Fin**

Résolution de 203 × 196 points par pouce (ppp). C'est la résolution utilisée pour les petits caractères et les graphiques.

#### **Résolution photo (noir et blanc seulement)**

Réglage de résolution qui utilise différentes nuances de gris pour une reproduction de qualité supérieure des photos.

#### **Résolution standard**

203 × 98 ppp (noir et blanc). 203 × 196 ppp (couleur). C'est la résolution utilisée pour le texte de taille normale; elle offre la vitesse de transmission la plus élevée.

#### **Résolution Super fin (noir et blanc)**

203 × 392 ppp. C'est la résolution recommandée pour les très petits caractères et les dessins au trait.

#### **ROC (reconnaissance optique de caractères)**

Le logiciel Nuance™ PaperPort™ 12SE ou Presto! PageManager convertit une image de texte en texte éditable.

#### **Sonnerie spéciale**

Service d'abonné fourni par l'opérateur téléphonique permettant d'attribuer un deuxième numéro de téléphone à une ligne téléphonique existante. Votre appareil Brother utilise ce nouveau numéro pour simuler une ligne dédiée aux télécopies.

#### **Tableaux de réglages**

Vue générale des réglages et des options disponibles pour configurer votre appareil.

#### **Tâches en attente**

Fonction permettant de vérifier les tâches en attente dans la mémoire et d'annuler des tâches individuellement.

#### **Télécopie manuelle**

Vous pouvez appuyer sur Tonalité pour écouter la réponse du télécopieur destinataire avant d'appuyer sur Dém. fax pour lancer l'envoi.

#### **Téléphone externe**

Téléphone branché sur la prise EXT de l'appareil.

#### **Téléphone supplémentaire**

Téléphone utilisant la même ligne que votre télécopieur, mais branché sur une autre prise murale.

#### **Tonalité**

Mode de numérotation utilisé avec les téléphones à clavier (multifréquence).

#### **Tonalité d'appel de télécopieur (CNG)**

Tonalités spéciales (signaux sonores) émises par le télécopieur pendant l'envoi automatique pour indiquer à l'appareil récepteur qu'un télécopieur appelle.

#### **Tonalités de télécopie**

Signaux émis par les télécopieurs expéditeurs et récepteurs durant la transmission de données.

#### **Volume de la sonnerie**

Réglage du volume de la sonnerie émise par l'appareil.

#### **Volume du signal sonore**

Réglage du volume du signal sonore émis lorsque vous appuyez sur l'écran tactile ou le panneau tactile, ou en cas d'erreur.

# <span id="page-63-0"></span>**C Index**

## **A**

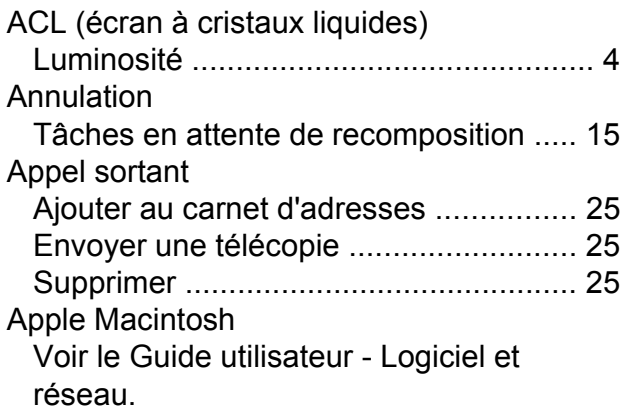

## **B**

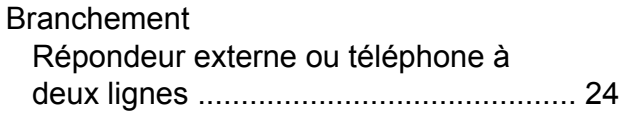

## **C**

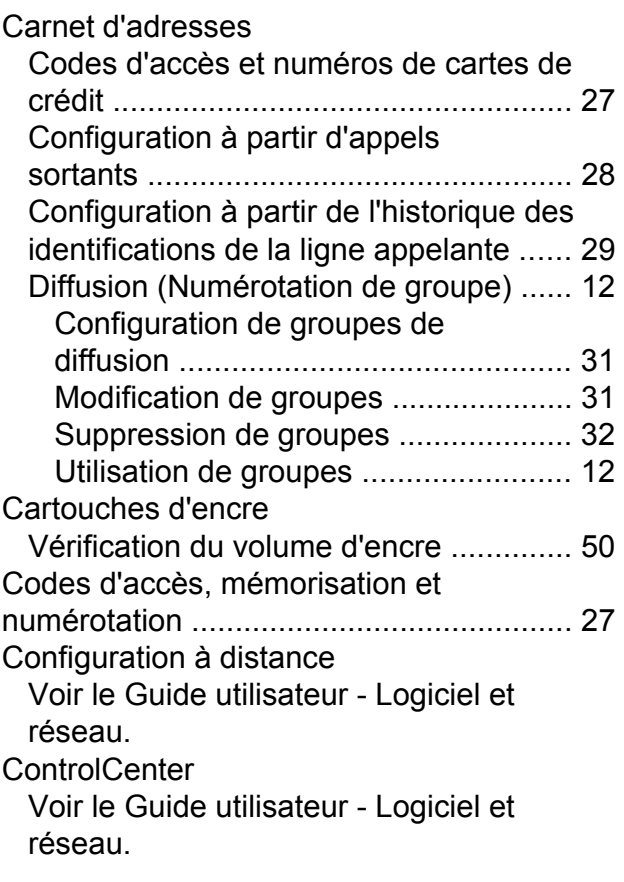

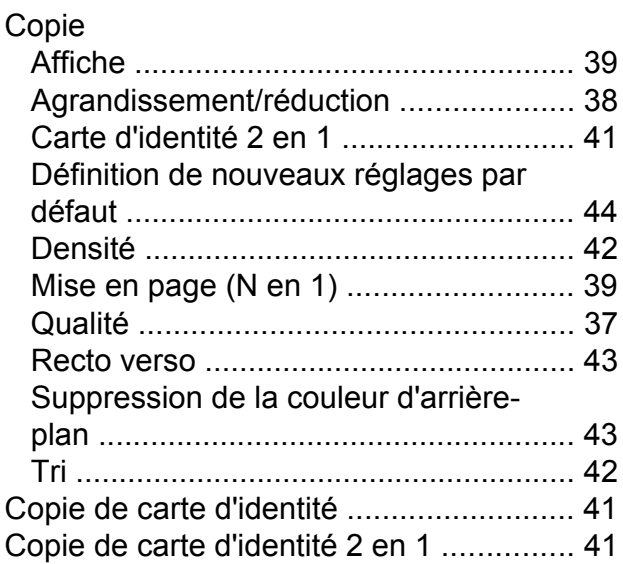

### **D**

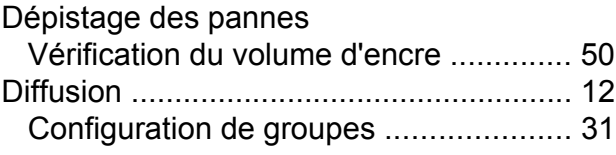

## **E**

Emballage et transport de l'apparei[l ........](#page-56-1) [51](#page-56-2)

### **G**

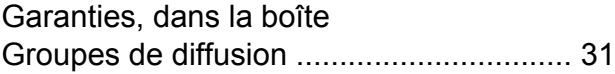

### **I**

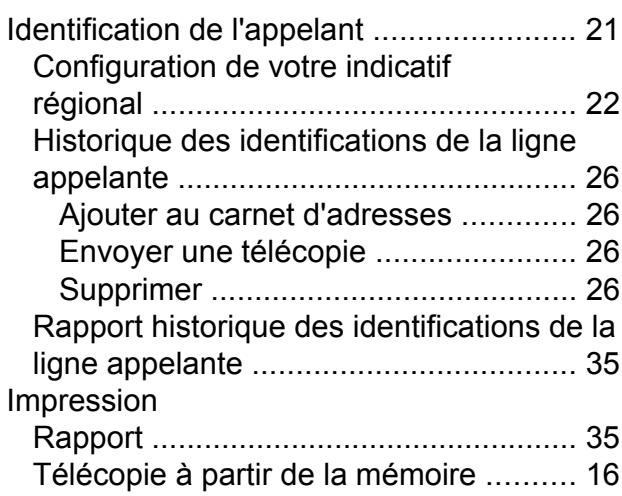

Voir le Guide utilisateur - Logiciel et réseau.

#### **L**

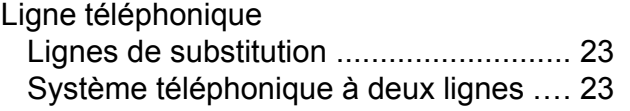

## **M**

Macintosh

Voir le Guide utilisateur - Logiciel et réseau. Manuel

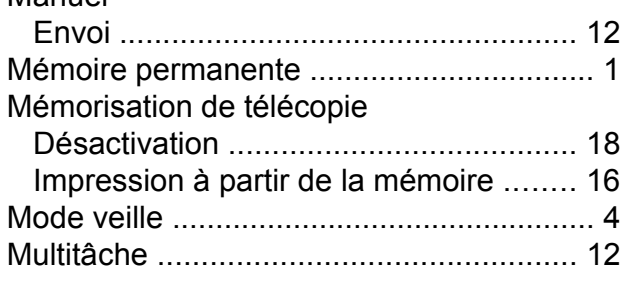

## **N**

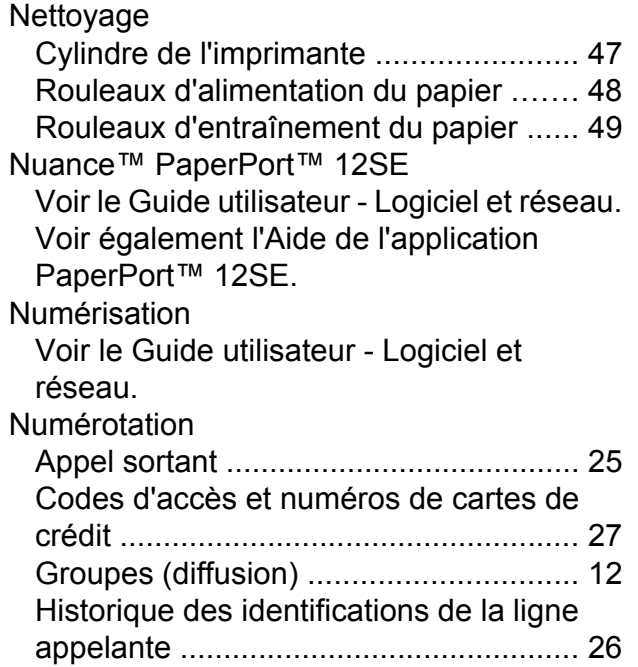

#### **P**

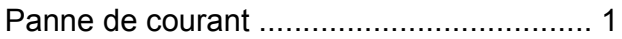

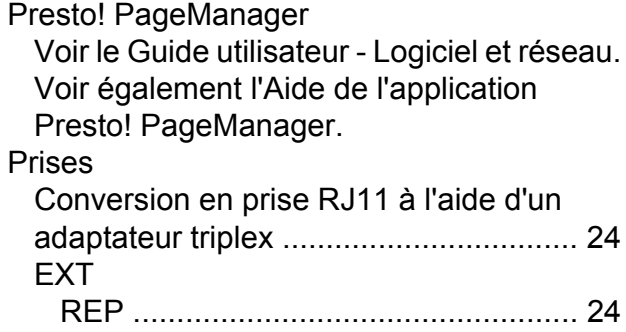

## **R**

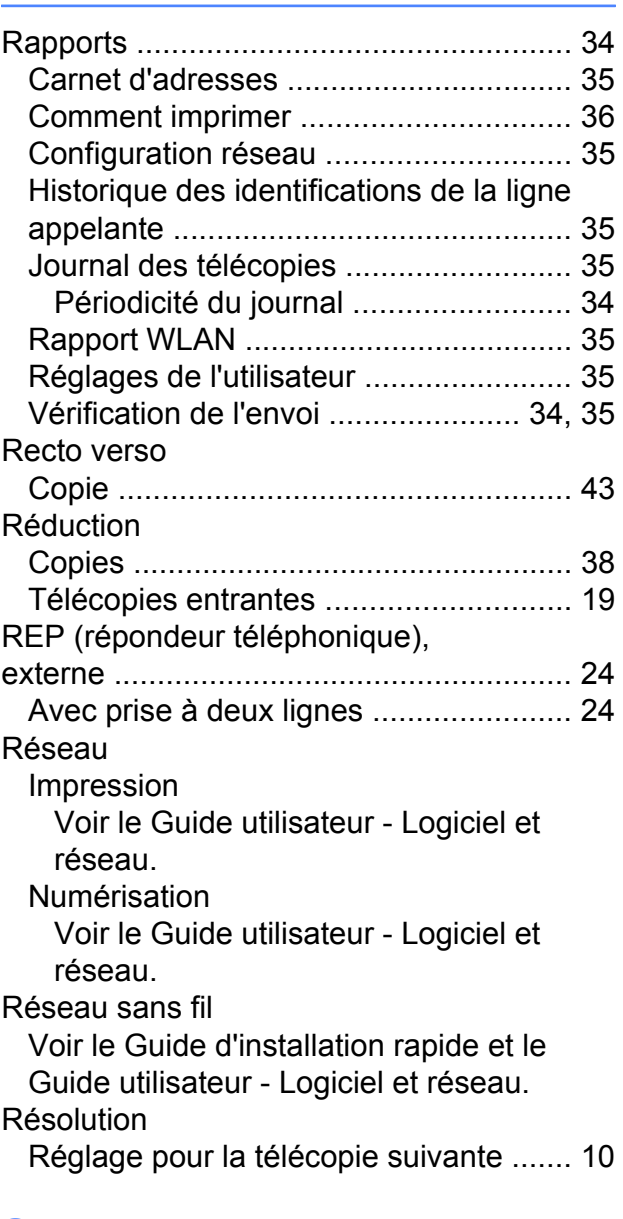

## **S**

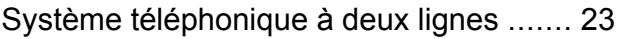

## **T**

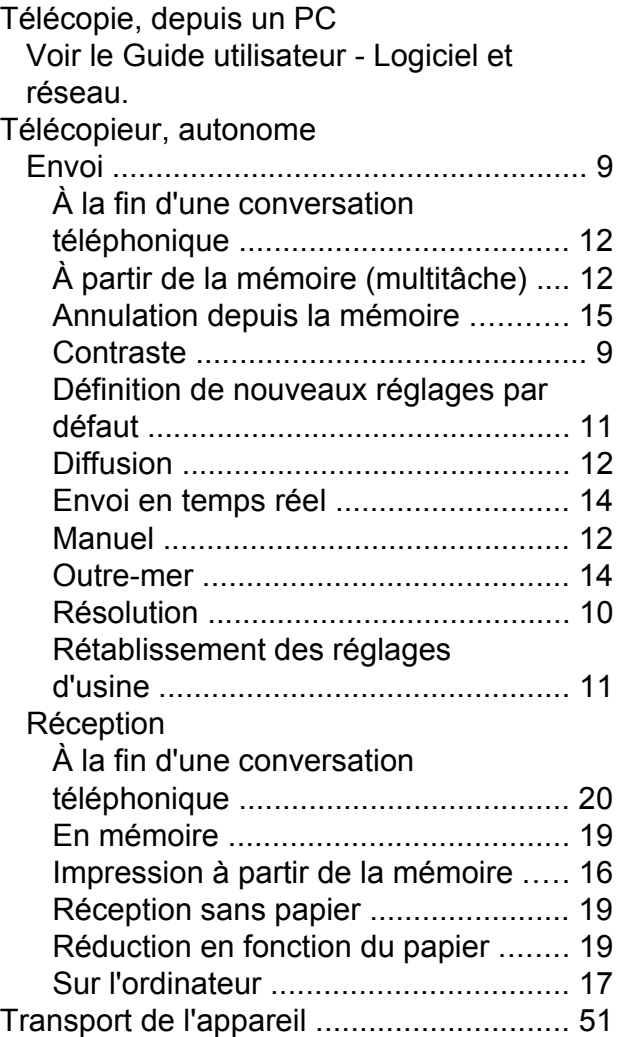

### **V**

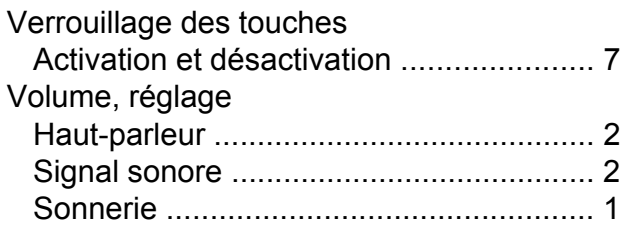

## **W**

Windows® Voir le Guide utilisateur - Logiciel et réseau.

Brother International Corporation 200 Crossing Boulevard P.O. Box 6911 Bridgewater, NJ 08807-0911 ÉTATS-UNIS La Corporation Internationale Brother (Canada) Ltée 1, rue Hôtel de Ville, Dollard-des-Ormeaux (Québec) H9B 3H6 Canada

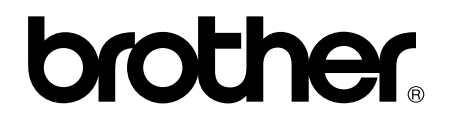

#### **Visitez notre site Web global <http://www.brother.com/>**

Cet appareil est homologué pour une utilisation dans le pays d'achat uniquement. Les filiales locales de Brother ou leurs revendeurs ne fournissent une assistance que pour les appareils achetés dans leur propre pays.

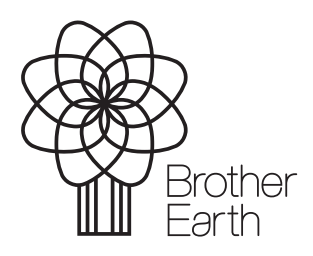

[www.brotherearth.com](http://www.brotherearth.com)